Microsoft System Center Configuration Manager 適用<br>- 的 Pell Lifecuale Controller <sup>的</sup> Dell Lifecycle Controller Integration 版本 1.3

# 使用者指南

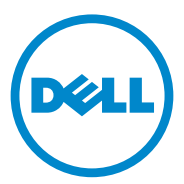

### 註和警示

■ 註:「註」表示可以幫助您更有效地使用電腦的重要資訊。

 $\bigwedge$  警告 : 「警示」表示若沒有遵從指示,可能導致硬體損壞或資料遺失。

本出版品中的資訊如有變更,恕不另行通知。 **© 2011 Dell Inc**. 版權所有,翻印必究。

\_\_\_\_\_\_\_\_\_\_\_\_\_\_\_\_\_\_\_\_

未經 Dell Inc. 的書面許可,嚴格禁止以任何形式複製這些內容。

本文中使用的商標:Dell™、DELL 標誌是 Dell Inc. 的商標;Microsoft®、Windows®、 Windows Server<sup>®、</sup>MS-DOS<sup>®</sup> 和 Windows Vista® 是 Microsoft Corporation 在美國及 / 或其他國 家 / 地區的商標或註冊商標。Red Hat Enterprise Linux® 及 Enterprise Linux® 爲 Red Hat, Inc. 在 美國及 / 或其他國家的註冊商標。

本出版品中使用的其他商標及商品名稱,係指擁有這些商標及商品名稱的公司或其製造的產 品。Dell Inc. 對本公司之外的商標和產品名稱不擁有任何所有權。

2011 - 11

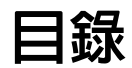

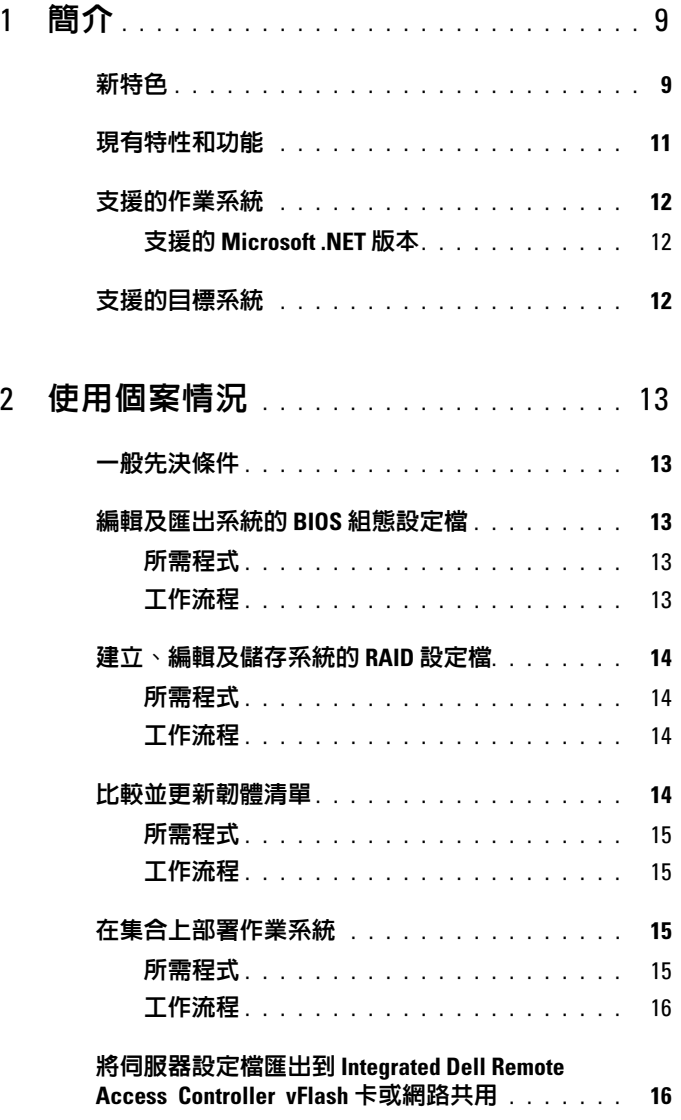

目録 | 3

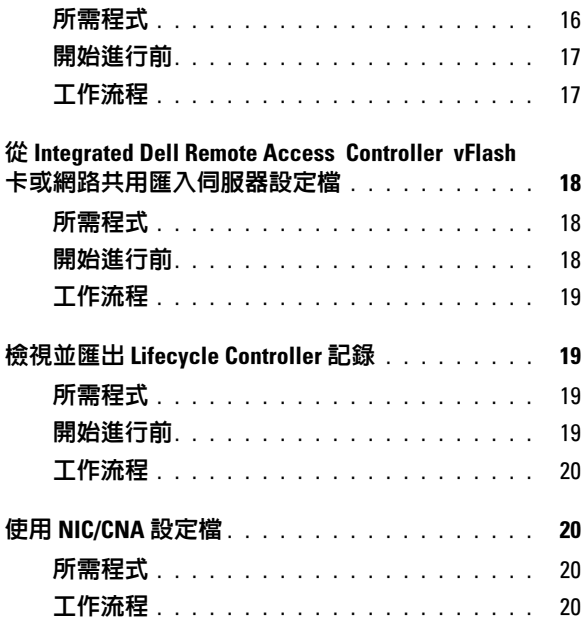

# <sup>3</sup> 使用 [Dell Lifecycle](#page-20-0)

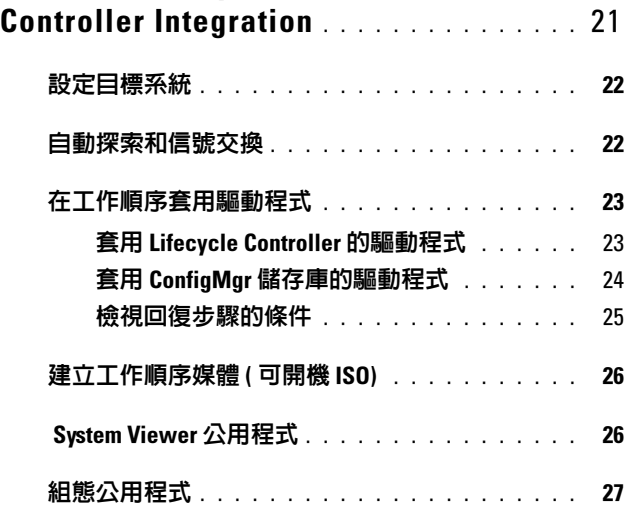

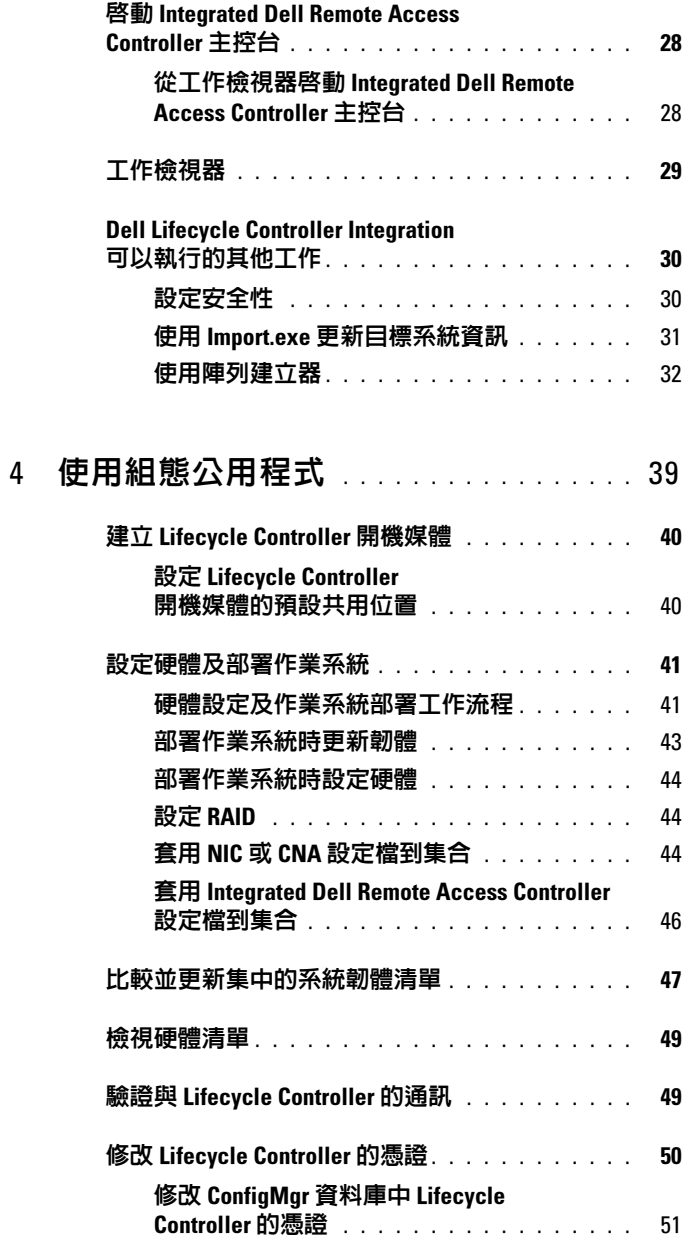

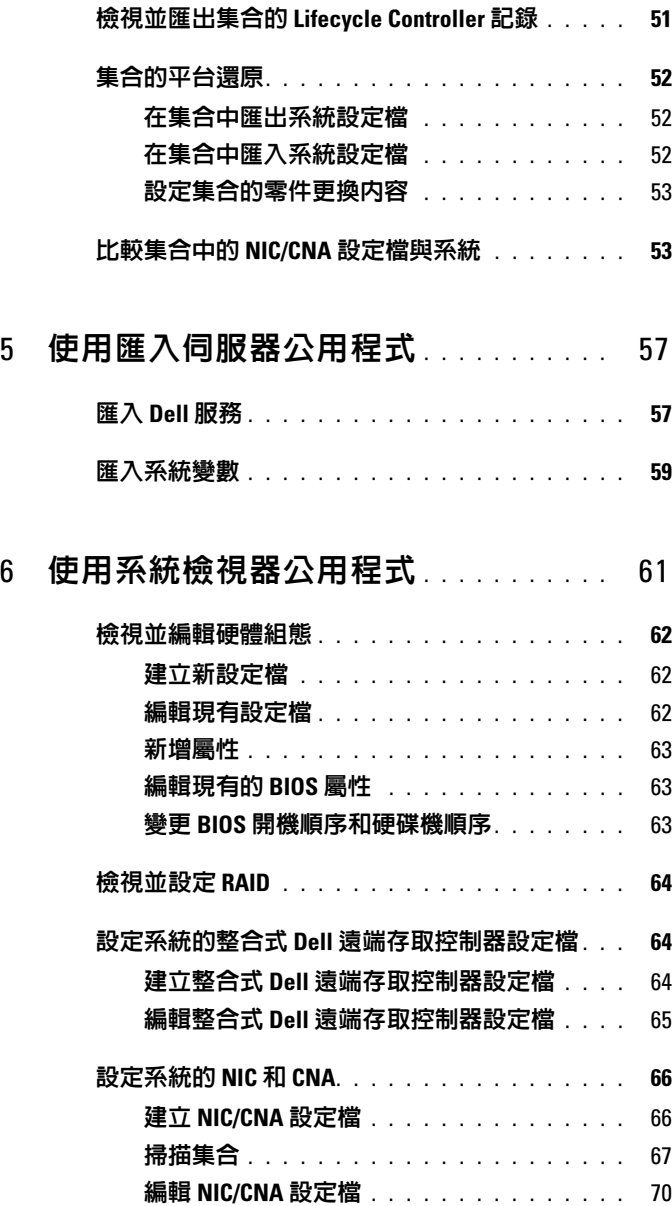

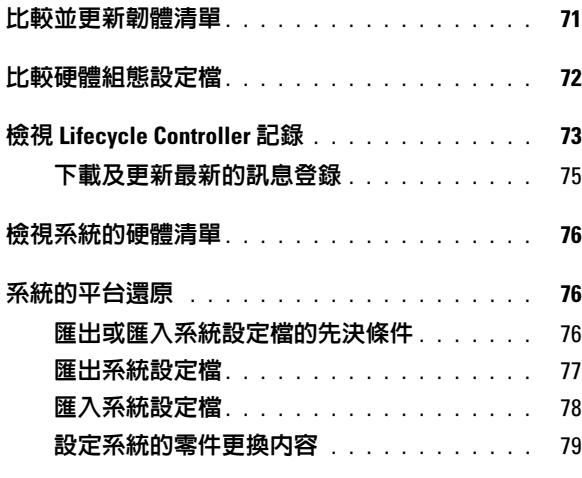

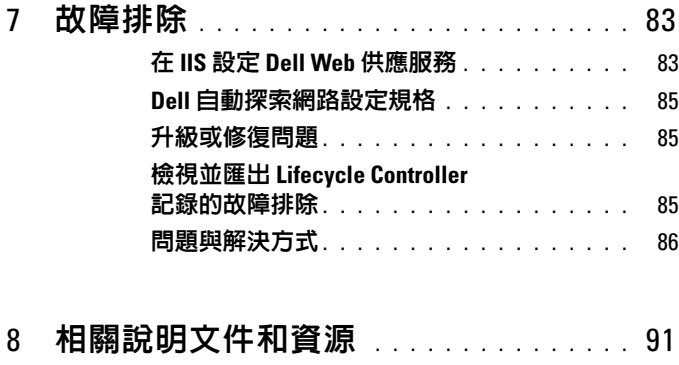

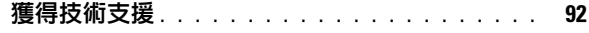

### 目錄

# <span id="page-8-0"></span>簡介

Microsoft System Center Configuration Manager 適用的 Dell Lifecycle Controller Integration 可讓管理員運用 Dell Lifecycle Controllers 的遠端啟用 功能;整合式 Dell 遠端存取控制器亦具備這些功能。 在高層級上,可遠端啟用的功能包括:

- 自動探索
- 硬體設定
- 韌體比較和更新
- Dell 獨立或集合系統之遠端作業系統部署

### <span id="page-8-1"></span>新特色

此版本的 Dell Lifecycle Controller Integration for ConfigMgr 支援下列特色:

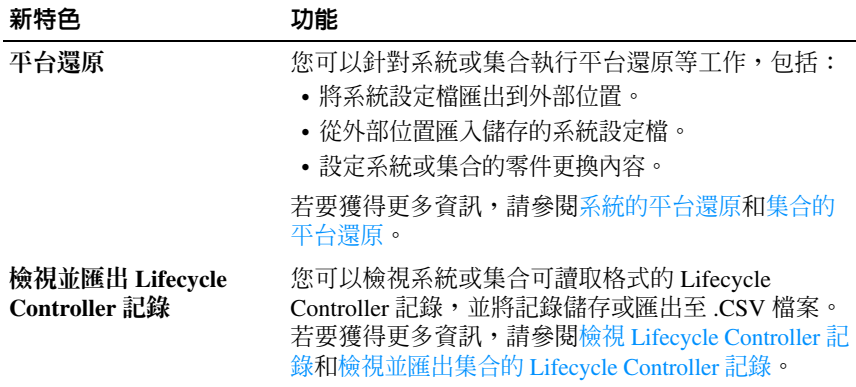

#### 表 1-1. 新增特色及功能

### 表 1-1. 新增特色及功能 / *續* /

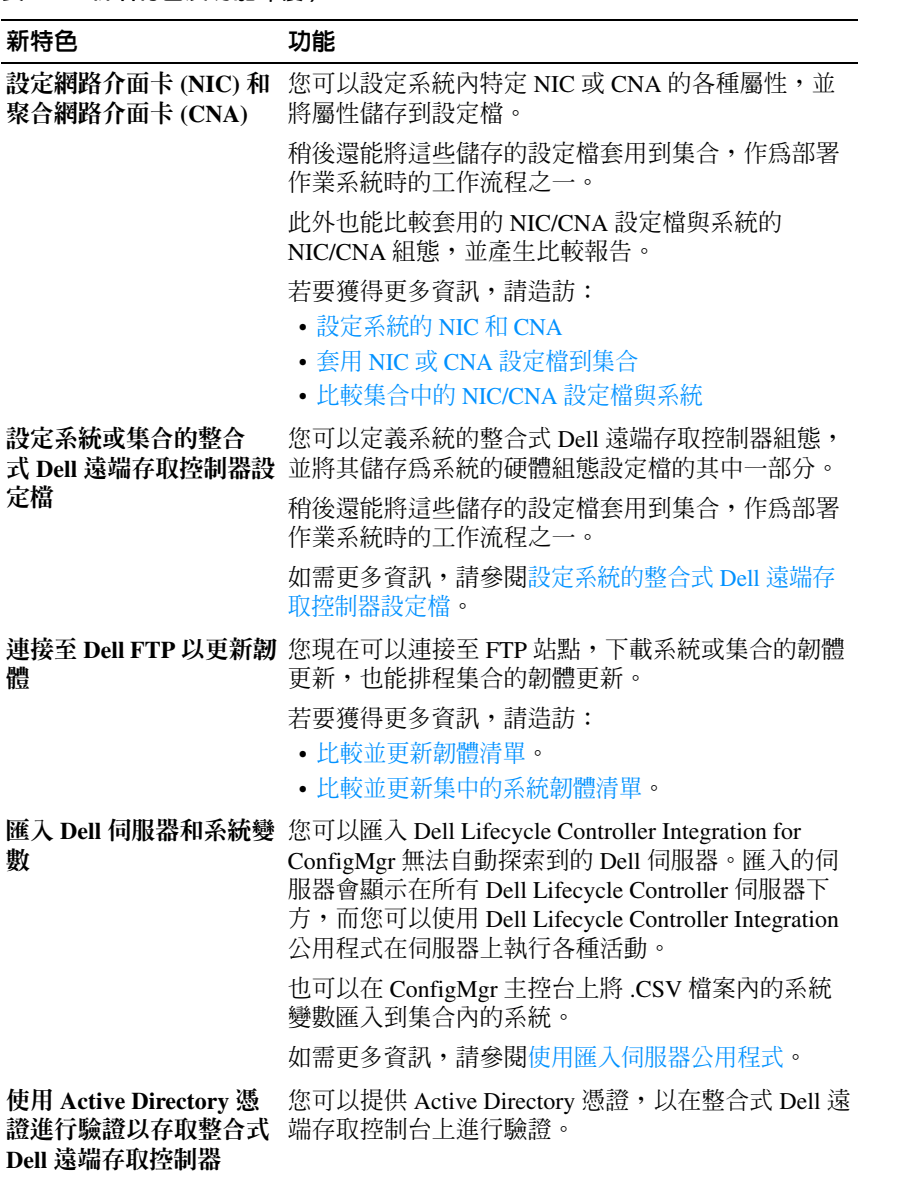

10 | 簡介

### 表 1-1. 新增特色及功能 ( e)

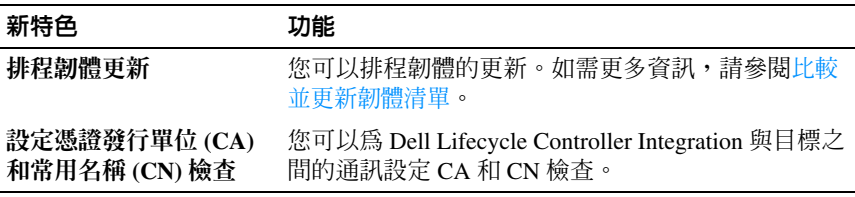

## <span id="page-10-0"></span>現有特性和功能

### 表 1-2. 特色和功能

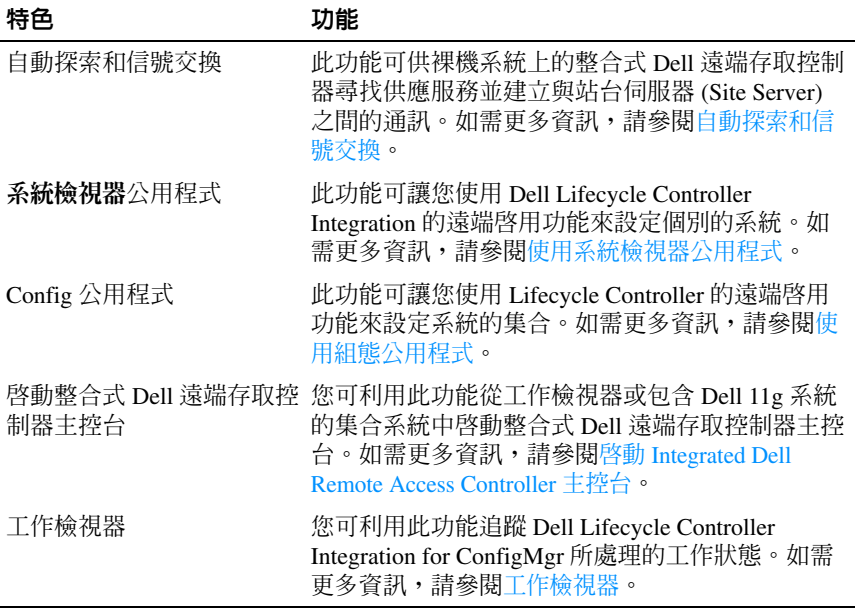

# <span id="page-11-0"></span>支援的作業系統

如需支援的作業系統的相關資訊,請參閱 *Microsoft System Center Configuration Manager* 適用的 *Dell Lifecycle Controller Integration 1.3* 安裝 指南。

### <span id="page-11-1"></span>支援的 Microsoft .NET 版本

如需支援的 Microsoft .NET 版本的相關資訊,請參閱 *Microsoft System Center Configuration Manager* 適用的 *Dell Lifecycle Controller Integration* 版 本 *1.3* 安裝指南。

## <span id="page-11-2"></span>支援的目標系統

如需支援的目標系統和可部署在目標系統上的作業系統 ( 僅限 Windows) 清單,請參閱 *Unified Server Configurator/Unified Server Configurator-*Lifecycle Controller Enabled - 支*複的 Dell 系統和作業系統矩陣*, 取得網 址:**support.dell.com/manuals**。在 Manuals ( 手冊 ) 頁面按一下 **Software** ( 軟體 )→ **Systems Management** ( 系統管理 )→ **Dell OpenManage Releases**。選取相關的 OpenManage 發行版本,然後按一下適用的連結。 按一下 **Dell System Software Support Matrix** (Dell 系統軟體支援矩陣 )→ **Dell System Software Support Matrix** (Dell 系統軟體支援矩陣 )→ **View** ( 檢視 )→ **Supported Dell Systems and Operating Systems** ( 支援的 Dell 系 統和作業系統)。在 Support Matrix ( 支援矩陣 ) 中, 檢視 Unified Server Configurator – Lifecycle Controller Enabled 支援的目標系統和作業系統。

# <span id="page-12-0"></span>使用個案情況

本節說明可以使用 Microsoft System Center Configuration Manager (ConfigMgr) 適用的 Dell Lifecycle Controller Integration 執行的常見使用個 案和工作。

### <span id="page-12-1"></span>一般先決條件

開始運用使用者情況之前,建議先完成下列的先決條件。

- 確定系統已被探索,並出現在 **Computer Management** ( 電腦管理 )→ **Collections** ( 集合 ) 下的所有 **Dell Lifecycle Controller** 伺服器集合內。 如需更多資訊,請參閱[自動探索和信號交換。](#page-21-2)
- 在要編輯及匯出 BIOS 設定檔的系統上安裝最新版的 BIOS。
- 在系統上安裝最新版的 Lifecycle Controller。
- 在系統上安裝最新版的 Integrated Dell Remote Access Controller 韌體。

## <span id="page-12-2"></span>編輯及匯出系統的 BIOS 組態設定檔

您可以編輯系統的 BIOS 組態,並將其匯出為設定檔,還能在為 ConfigMgr 主控台上所有 **Dell Lifecycle Controller** 伺服器下的系統集合部 署作業系統時套用設定檔。

### <span id="page-12-3"></span>所需程式

如需更多資訊,請參閱[一般先決條件](#page-12-1)。

### <span id="page-12-4"></span>工作流程

- 1 在 ConfigMgr 主控台上針對特定系統啟動 **System Viewer** 公用程式。 如需更多資訊,請參閱[組態公用程式。](#page-26-1)
- 2 在 **System Siewer** 公用程式上選取硬體組態,載入系統的 BIOS 組態。 如需更多資訊,請參閱[檢視並編輯硬體組態。](#page-61-3)
- 3 建立新的設定檔,或變更現有的設定檔。若要獲得更多資訊,請參閱 [建立新設定檔](#page-61-4)[或編輯現有設定檔](#page-61-5)。
- 4 新增、編輯或更新設定檔中的屬性。如需更多資訊,請參閱[新增屬性](#page-62-3)。
- 5 (選擇性 ) 變更 BIOS 開機順序和硬碟機順序。如需更多資訊,請參[閱變](#page-62-4) 更 BIOS [開機順序和硬碟機順序。](#page-62-4)
- 6 將設定檔儲存為 **.XML** 檔案,放入本機系統上的任何資料夾位置內。

### <span id="page-13-0"></span>建立、編輯及儲存系統的 RAID 設定檔

您可以建立、編輯及儲存系統的 RAID 組態,還能在為 ConfigMgr 主控台 上所有 **Dell Lifecycle Controller** 伺服器下的系統集合部署作業系統時套用 組態。

### <span id="page-13-1"></span>所需程式

- [一般先決條件。](#page-12-1)
- 支援本機金鑰管理的 RAID 控制器和韌體。

### <span id="page-13-2"></span>工作流程

- 1 在 ConfigMgr 主控台上針對特定系統啟動 **System Viewer** 公用程式。 如需更多資訊,請參閱 [System Viewer](#page-25-2) 公用程式。
- 2 在 System Viewer 公用程式上選取 RAID 組態,載入系統的 RAID 組 態。如需更多資訊,請參閱[檢視並設定](#page-63-4) RAID。
- 3 啓動陣列建立器,建立 RAID 設定檔。如需更多資訊,請參閱[使用陣](#page-31-1) [列建立器建立](#page-31-1) RAID 設定檔。
- 4 (選擇性 ) 匯入並編輯現有設定檔。如需更多資訊,請參閱<mark>匯入設定檔。</mark>
- 5 將新建立的 RAID 設定檔儲存為 XML 檔案,放入本機系統上的任何 資料夾位置內。

### <span id="page-13-3"></span>比較並更新韌體清單

您可以使用 Dell Lifecycle Controller Integration for ConfigMgr 來比較並更 新單一系統或系統集合的韌體清單。可以將韌體清單與指定的清單設定 檔、Dell FTP 站點或 Repository Manager 所建立的 PDK 目錄進行比較。

### <span id="page-14-0"></span>所需程式

- [一般先決條件。](#page-12-1)
- 確定您能夠存取 Plug-in Deployment Kit (PDK) 目錄所在的 Common Internet File System (CIFS) 共用,或是 Dell FTP 站點 (ftp.dell.com)。
- 若要與現有的設定檔比較,請建立硬體清單設定檔。如需更多資訊, 請參閱[建立新設定檔。](#page-61-4)

### <span id="page-14-1"></span>工作流程

- 1 若要比較並更新單一目標系統的韌體清單,請啟動 **System Viewer** 公 用程式。若要比較並更新系統集合的韌體清單,請啓動 Config 公用程 式。若要獲得更多資訊,請參閱 [System Viewer](#page-25-2) 公用程式 或 [組態公用](#page-26-1) [程式。](#page-26-1)
- 2 在 **System Viewer** 公用程式或 Config 公用程式中選取 **Firmware Inventory, Compare, and Update** ( 韌體清單、比較及更新 )。
- 3 如為單一系統,請參閱[比較並更新韌體清單。](#page-70-1)
- 4 如為集合,請參[閱比較並更新集中的系統韌體清單。](#page-46-1)

## <span id="page-14-2"></span>在集合上部署作業系統

您可以使用 Dell Lifecycle Controller Integration for ConfigMgr, 為 ConfigMgr 主控台上所有 **Dell Lifecycle Controller** 伺服器下的系統集合部 署作業系統。

### <span id="page-14-3"></span>所需程式

- [一般先決條件。](#page-12-1)
- 安裝 Dell Server Deployment Pack 版本 1.2,作為額外的外掛程式,接 著使用 Dell Server Deployment Pack 套用 Lifecycle Controller 提供的驅 動程式,以建立工作順序。如需更多資訊,請參閱套用 Lifecycle Controller [的驅動程式](#page-22-2)。
- 套用 ConfigMgr 儲存庫提供的驅動程式,如需更多資訊,請參閱 Dell Server Deployment Pack 說明文件,下載網址: **support.dell.com/manuals**。
- 為系統集合建立工作順序開機媒體,讓 Integrated Dell Remote Access Controller 啓動工作順序 ISO。如需更多資訊,請參[閱建立工作順序媒](#page-25-3) 體 ( [可開機](#page-25-3) ISO)。

### <span id="page-15-0"></span>工作流程

- 1 透過 ConfigMgr 主控台的 **Computer Management** ( 電腦管理 )→ **Collections** ( 集合 ) 底下,於 **Managed Dell Lifecycle Controllers (OS Unknown)** ( 受管理 Dell Lifecycle Controller ( 作業系統未知 )) 上按滑鼠 右鍵,再選擇 **Dell Lifecycle Controller Launch Config Utility** (Dell Lifecycle Controller 啓動 Config 公用程式)。
- 2 在 **Dell Lifecycle Controller** 組態公用程式中選擇 **Deploy Operating System** ( 部署作業系統 )。
- 3 更新 Dell 儲存庫的韌體。如需更多資訊,請參[閱部署作業系統時更新](#page-42-1) [韌體。](#page-42-1)
- 4 設定或編輯 BIOS/NIC 設定檔。如需更多資訊,請參閱[部署作業系統時](#page-43-4) [設定硬體](#page-43-4)。
- 5 設定論輯 [RAID](#page-43-5) 設定檔。如需更多資訊,請參閱設定 RAID。
- 6 套用 NIC/CNA 設定檔到集合。如需更多資訊,請參閱套用 [NIC](#page-43-3) 或 CNA [設定檔到集合](#page-43-3)。
- 7 套用 Integrated Dell Remote Access Controller 設定檔到集合。如需更多 資訊,請參閱套用 [Integrated Dell Remote Access Controller](#page-45-1) 設定檔到集 [合。](#page-45-1)
- 8 部署作業系統,並啓動系統淮入所要的媒體。如需更多資訊,請參閱 [步驟](#page-41-0) 10。

### <span id="page-15-1"></span>將伺服器設定檔匯出到 Integrated Dell Remote Access Controller vFlash 卡或網路共用

您可以將伺服器設定檔匯出到 Integrated Dell Remote Access Controller vFlash 媒體,或是匯出到外部來源或網路共用,將伺服器設定檔備份為單 一系統或系統集合的影像檔案。

### <span id="page-15-2"></span>所需程式

- [一般先決條件。](#page-12-1)
- 包含有效的七字元服務標籤的目標系統。
- Integrated Dell Remote Access Controller vFlash  $\pm$ :
	- 需安裝為授權、需啟用並初始化。
	- 至少需有 384 MB 可用空間。
- 16 | 使用個案情況
- 網路共用:
	- 提供權限和防火牆設定,讓 Integrated Dell Remote Access Controller 能與擁有網路共用的系統通訊。
	- 至少需有 384 MB 可用空間。
- 目標系統的 Integrated Dell Remote Access Controller 上的管理員權限。

### <span id="page-16-0"></span>開始進行前

開始匯出單一系統或系統集合的系統設定檔之前:

- 請確定韌體更新、作業系統部署和韌體設定等作業不在執行中。
- 使用 Lifecycle controller 部署作業系統之後,原本的設備製造商磁碟 (OEMDRV) 將會開放 18 個小時,因為 Lifecycle Controller 尚未取得作 業系統安裝的狀態。如果在部署作業系統之後需要執行更新、設定或 還原等作業,請移除 OEMDRV 分割區。若要移除分割區,請重設 Integrated Dell Remote Access Controller 或取消系統服務。

如需重設 Integrated Dell Remote Access Controller 或取消系統服務的詳 細資訊,請參閱 *Dell Lifecycle Controller* 遠端服務使用者指南,取得網 址:**support.dell.com/manuals**。

- 如果已排程備份,則請勿在目標系統上排程 BIOS 更新或 RAID 組態等 任何其他的遠端服務工作。
- 確定備份影像檔案未在匯出期間或匯出後遭到竄改。

### <span id="page-16-1"></span>工作流程

- 1 若要匯出單一目標系統的系統設定檔,請啟動 **System Viewer** 公用程 式。若要匯出系統集合的系統設定檔,請啓動 Config 公用程式。若要 獲得更多資訊,請參閱 [System Viewer](#page-25-2) 公用程式或[組態公用程式](#page-26-1)。
- 2 在 **System Viewer** 公用程式或 Config 公用程式中選取 **Platform Restore** ( 平台還原 )。
- 3 如為單一系統,請參閱[匯出系統設定檔](#page-76-1)。
- 4 如為集合,請參[閱在集合中匯出系統設定檔。](#page-51-4)

## <span id="page-17-0"></span>從 Integrated Dell Remote Access Controller vFlash 卡或網路共用匯入伺服器設定檔

您可以使用 Dell Lifecycle Controller Integration for ConfigMgr, 從 Integrated Dell Remote Access Controller vFlash 媒體或網路共用還原單一 系統或系統集合的伺服器設定檔備份。

### <span id="page-17-1"></span>所需程式

- [一般先決條件。](#page-12-1)
- 伺服器的服務標籤需為空白,或與建立備份時相同。
- Integrated Dell Remote Access Controller Integrated Dell Remote Access Controller vFlash 卡:
	- 需安裝為授權、需啟用並擁有 SRVCNF 分割區。
	- 至少需有 384 MB 可用空間。
- 如果要從 Integrated Dell Remote Access Controller vFlash 媒體匯入,請 確定已裝入媒體卡,且 SRVCNF 分割區內有備份影像,而此影像需來 自即將匯入的相同平台。
- 如果要從網路共用匯入,請確定儲存備份影像檔案的網路共用仍可供 存取。
- 如果在執行匯入前更換主機板,請確定主機板已安裝最新的 Integrated Dell Remote Access Controller 和 BIOS。

### <span id="page-17-2"></span>開始進行前

開始將備份檔案匯入到系統或集合之前,請確認下列事項:

- 使用者資料未儲存在備份影像檔案內。如果使用備份影像檔案覆寫現 有的組態,使用者資料將無法還原。
- 請確定韌體更新、作業系統部署和韌體設定等作業不會在匯入期間 執行。
- 使用 Lifecycle controller 部署作業系統之後,OEMDRV 將開放 18 個小 時。如果在部署作業系統之後需要執行更新、設定或匯入等作業,請 移除 OEMDRV 分割區。若要移除分割區,請重設 Integrated Dell Remote Access Controller 或取消系統服務。

### <span id="page-18-0"></span>工作流程

- 1 若要匯入單一目標系統的系統設定檔,請啟動 **System Viewer** 公用程 式。若要匯入系統集合的系統設定檔,請啟動 Config 公用程式。若要 獲得更多資訊,請參閱 [System Viewer](#page-25-2) 公用程式或[組態公用程式](#page-26-1)。
- 2 在**System Viewer** 公用程式或 Config 公用程式中選取 **Platform Restore** ( 平台還原 )。
- 3 如為單一系統,請參閱[匯入系統設定檔](#page-77-1)。
- 4 如為集合,請參[閱在集合中匯入系統設定檔。](#page-51-5)

### <span id="page-18-1"></span>檢視並匯出 Lifecycle Controller 記錄

您可以檢視單一系統或集合的 Lifecycle Controller 記錄,也可以將記錄匯 出為 .CSV 格式並放入網路共用資料夾內。

### <span id="page-18-2"></span>所需程式

- [一般先決條件。](#page-12-1)
- 網路共用:
	- Integrated Dell Remote Access Controller 可以存取網路共用。
	- Integrated Dell Remote Access Controller 擁有將資訊寫入網路共用 所需要的權限。
	- 至少需有 384 MB 可用空間。
- 設定您想要在 **DLCSystemview.exe.config** 或 **DLCConfigUtility.exe.config** 檔案中一次同時檢視的記錄檔案數量。如 需更多資訊,請參閱檢視 [Lifecycle Controller](#page-72-1) 記錄。

### <span id="page-18-3"></span>開始進行前

開始檢視或匯出單一系統或集合的 Lifecycle Controller 記錄之前:

- 如果目標系統上的 Lifecycle Controller 正在執行韌體更新、作業系統部 署、韌體設定、匯出系統設定檔或匯入系統設定檔等其他工作,請等 待直到工作完成,然後再擷取記錄。
- 檢查網路共用的權限,確定共用可從目標系統上的 Lifecycle Controller 存取。

### <span id="page-19-0"></span>工作流程

- 1 若要檢視單一目標系統的 Lifecycle Controller 記錄,請啓動 System Viewer 公用程式。若要檢視系統集合的 Lifecycle Controller 記錄,請啓 動 Config 公用程式。若要獲得更多資訊,請參閱 [System Viewer](#page-25-2) 公用程 [式或](#page-25-2)[組態公用程式。](#page-26-1)
- 2 在 System Viewer 公用程式或 Config 公用程式中選取 **View Lifecycle Controller Logs** ( 檢視 Lifecycle Controller 記錄)。
- 3 如為單一系統,請參閱檢視 [Lifecycle Controller](#page-72-1) 記錄。
- 4 如爲集合,請參閱檢視並匯出集合的 [Lifecycle Controller](#page-50-2) 記錄。

### <span id="page-19-1"></span>使用 NIC/CNA 設定檔

您可以設定系統內嵌的特定網路介面卡 (NIC) 或聚合網路介面卡 (CNA) 的各種屬性,並將屬性儲存到設定檔。您可以使用 **System Viewer** 公用程 式建立並編輯 NIC 或 CNA 設定檔。

### <span id="page-19-2"></span>所需程式

如需更多資訊,請參閱[一般先決條件](#page-12-1)。

### <span id="page-19-3"></span>工作流程

- 1 在 ConfigMgr 主控台上針對特定系統啟動 **System Viewer** 公用程式。 如需更多資訊,請參閱 [System Viewer](#page-25-2) 公用程式。
- 2 選取 **Network Adapter Configuration** ( 網路配接卡組態 )。
- 3 選擇下列其中一個選項:
	- 建立設定檔 建立新的 NIC 或 CNA 設定檔。如需更多資訊,請 參閱建立 [NIC/CNA](#page-65-3) 設定檔。
	- 編輯現有的設定檔 編輯現有的 NIC/CNA 設定檔。如需更多資 訊,請參閱編輯 [NIC/CNA](#page-69-1) 設定檔。
	- 掃描集合以識別配接卡 掃描集合,並列出集合中已設定的配接 卡。如需更多資訊,請參[閱比較並更新韌體清單](#page-70-1)。
- 4 新增配接卡至設定檔,或移除設定檔中的配接卡。若要獲得更多資訊, 請參閱建立 [NIC/CNA](#page-65-3) 設定檔中[的步驟](#page-66-1) 4。
- 5 選取方格中的配接卡並進行[設定](#page-67-0)。如需更多資訊,請參閱設定配接卡。
- 6 針對為各個分割區選擇的使用者設定 NIC 和 iSCSI 參數。如需更多資 訊,請參閱設定 NIC 和 [iSCSI](#page-68-0) 的參數。
- 7 儲存 NIC 或 CNA 設定檔。
- 20 | 使用個案情況

# <span id="page-20-0"></span>使用 Dell Lifecycle Controller Integration

本章說明在 Microsoft System Center Configuration Manager (ConfigMgr) 安 裝 Dell Lifecycle Controller Integration 後可執行的各項操作。

開始使用 Dell Lifecycle Controller Integration for ConfigMgr 前,請確認目 標系統已完成自動探索,並存在於 ConfigMgr 主控台的所有 **Dell Lifecycle Controller** 伺服器集合。

Dell Lifecycle Controller Integration for ConfigMgr 可讓您在所有 **Dell Lifecycle Controller** 伺服器集合底下所有的 Dell 系統上執行下列操作:

- 設定目標系統。如需更多資訊,請參[閱設定目標系統。](#page-21-0)
- 在工作順序套用驅動程式。如需更多資訊,請參閱[在工作順序套用驅](#page-22-0) [動程式。](#page-22-0)

**么 註: 在後述情況下可勾選套用 Lifecycle Controller 的驅動程式**核取方塊: 部署作業系統時套用 Lifecycle Controller 的驅動程式。

- 建立工作順序媒體。如需更多資訊,請參[閱建立工作順序媒體](#page-25-0) ( 可開機 [ISO\)](#page-25-0)。
- 在集合中的特定系統使用 **System Viewer** 公用程式。 如需更多資訊,請參閱[組態公用程式。](#page-26-0)
- 在 Dell 系統集合中使用 Config 公用程式。 如需更多資訊,請參閱[組態公用程式。](#page-26-0)
- 在 ConfigMgr 主控台所有 **Dell Lifecycle Controller** 伺服器底下探索到 的系統或工作檢視器的任一系統上按滑鼠右鍵, 啓動 Integrated Dell Remote Access Controller 主控台。如需更多資訊,請參閱<mark>啓動</mark> [Integrated Dell Remote Access Controller](#page-27-0) 主控台。
- 使用工作檢視器檢視 Dell Lifecycle Controller Integration for ConfigMgr 處理的工作狀態。如需更多資訊,請參[閱工作檢視器。](#page-28-0)

# <span id="page-21-0"></span>設定目標系統

Dell Lifecycle Controller Integration for ConfigMgr 僅支援 *yx1x* 系統及更新 版本。在集合的各系統中, 啓用 BIOS 設定的 Collect System Inventory on **Restart (CSIOR)**。

 $\mathbb{Z}$  註 : 伺服器名稱格式 yx1x 中,y 代表字母,例如 M、R 或 T;而 x 則代表數字。 依預設,CSIOR 為 OFF。零件更換功能提供了設定 CSIOR 的選項。 若要啟用多重系統上的 CSIOR,請參閱 *Microsoft System Center Configuration Manager* 適用的 *Dell Lifecycle Controller Integration* 版本 *1.3*  安裝*指南*中的*設定系統的零件更換內容*一節。

啟用 CSIOR:

- 1 重新啓動系統。
- 2 在開機自我測試 (POST) 期間,系統提示進入 Integrated Dell Remote Access Controller 公用程式時,請按 **CTRL + E**。
- 3 在可用選項中選擇 **System Services**,並按下 **Enter**。
- 4 選擇 **Collect System Inventory on Restart** 並按向左鍵或向右鍵,將其 設為 **Enabled**。

# <span id="page-21-2"></span><span id="page-21-1"></span>自動探索和信號交換

此自動探索和信號交換功能可供目標系統上的 Integrated Dell Remote Access Controller 尋找供應服務並建立與站台伺服器之間的通訊。Dell 供 應服務可提供管理帳戶並以新系統更新 ConfigMgr。ConfigMgr 適用的 Dell Lifecycle Controller 公用程式透過提供的帳戶與目標系統的 Integrated Dell Remote Access Controller 進行通訊,叫用已啓用的功能。

Dell Lifecycle Controller Integration for ConfigMgr 找到裝有 Integrated Dell Remote Access Controller 的系統之後,會在 ConfigMgr 主控台的電腦管理 → 集合底下建立所有 Dell Lifecvcle Controller 伺服器集合。此集合中有 兩種子集合:

- 受管理的 **Dell Lifecycle Controller (** 作業系統已部署 **)**  顯示已部署作 業系統的系統。
- 受管理的 **Dell Lifecycle Controller (** 作業系統未知 **)**  顯示尚未部署作 業系統的系統。

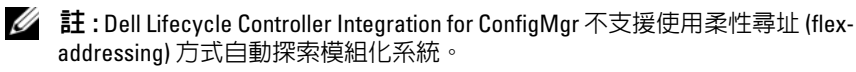

## <span id="page-22-0"></span>在工作順序套用驅動程式

您可以根據想要部署的作業系統套用 Lifecycle Controller 或 ConfigMgr 儲 存庫的驅動程式。使用 ConfigMgr 儲存庫中的驅動程式作為備份。

### <span id="page-22-2"></span><span id="page-22-1"></span>套用 Lifecycle Controller 的驅動程式

 $\mathscr U$  註 : 如果編輯因勾選 Lifecvcle Controller 選項而曝光之驅動程式的工作順序, 步驟 6 的錯誤便不會反映在步驟狀態及 Missing Objects ( 找不到物件 ) 對話 方塊中。先設定套用 Dell Lifecycle Controller 的驅動程式選項,然後再套用 變更。

套用 Lifecycle Controller 的驅動程式:

1 如果沒有現有的工作順序或者要編輯 Lifecycle Controller 驅動程式的工 作順序,請建立新工作順序。

若要建立工作順序,請前往 **support.dell.com/manuals** 參閱 *Dell Server Deployment Pack for Microsoft System Center Configuration* 使用者指南。

編輯工作順序:

- a 在工作順序上按滑鼠右鍵並選擇編輯,開啟工作順序編輯器。
- b 按一下新增 → **Dell** 部署 → 套用 **Lifecycle Controller** 的驅動程式, 並按一下下一步。

即顯示相關訊息,列出無法尋得的工作順序所參照之物件。

- 结 註: 此步驟需透過回復方式才能涵蓋 ConfigMgr 的套用驅動程式套件或 白動套用驅動程式步驟。在工作順序的條件下務必設定其中一項步驟 。如需設定回復步驟條件的詳細資訊,請參閱 [檢視回復步驟的條件](#page-24-0)。
- c 按一下確定關閉訊息。
- 2 選擇套用作業系統影像。
- 3 在套用擷取影像的作業系統底下,重新選擇並確認影像套件和影像。
- 4 取消勾選 **Use an unattended or sysprep answer file for a custom installation** ( 使用自訂安裝的無人監管或 sysprep 回應檔案 ) 核取 方塊。
- 5 選擇套用 **Windows** 設定。輸入授權型號、產品金鑰、管理員密碼及 時區。
- 註 : 預設選項為隨機產生管理員密碼。如果系統和網域無法相互對應, 您可能無法登入系統。另外,您也可以選擇 Enable the account and specify the local administrator password ( 啓用帳戶並指定本機管理員密碼 選項 ),並輸入管理員密碼。
- 6 選擇套用 **Dell Lifecycle Controller** 的驅動程式,並選擇下拉式清單中 的作業系統。
- 7 輸入管理員憑證的使用者名稱和密碼,即可存取 ConfigMgr 主控台。
- 8 選擇套用驅動程式套件。按一下瀏覽,並從 ConfigMgr 的可用驅動程 式套件清單中選擇驅動程式套件。
	- 註: 根據硬體和部署的作業系統,您可能需要選擇大量儲存裝置才能正 確部署作業系統。舉例來說,Microsoft Windows 2003 作業系統無法執 行序列連接 SCSI (SAS) 或 PowerEdge Expandable RAID Controllers (PERC) 的相容驅動程式。
- 9 按一下確定關閉工作順序編輯器。
- 10 通知已編輯的工作順序。如需有關工作順序通知方式的詳細資訊,請 前往 **support.dell.com/manuals** 參閱 *Dell Server Deployment Pack for Microsoft System Center Configuration Manager* 使用者指南。

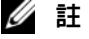

- 註 : 必須將工作順序通知設為主要。
- 註:若同一集合的多重通知設為 主要,則欲執行的通知選項會取決於 ConfigMgr。
- 11 [建立](#page-39-2) Lifecycle Controller 開機媒體。如需更多資訊,請參閱建立 [Lifecycle Controller](#page-39-2) 開機媒體。

### <span id="page-23-0"></span>套用 ConfigMgr 儲存庫的驅動程式

套用 ConfigMgr 儲存庫的驅動程式:

- 1 在每個重新開機為 **PXE / USB** 步驟之前手動新增設定開機順序步驟。 設定開機順序步驟會通知系統在下次開機時開機至虛擬 CD。如需更多 資訊,請參閱[新增設定開機順序步驟。](#page-24-1)
- 2 套用 ConfigMgr 中所選作業系統的驅動程式套件。如需套用驅動程式 套件的詳細資訊,請前往 **support.dell.com/manuals** 參閱 *Dell Server Deployment Pack for Microsoft System Center Configuration Manager* 使用 者指南。

### <span id="page-24-1"></span>新增設定開機順序步驟

手動新增設定開機順序步驟:

- 1 在工作順序按滑鼠右鍵並選擇新增 → **Dell** 部署 → **PowerEdge** 伺服器 設定。
- 2 選擇設定動作類型下拉式清單中的開機順序。
- 3 選擇動作下拉式清單中的設定。
- 4 即出現設定檔╱命令列參數的新下拉式清單。選擇 — **nextboot= virtualcd.slot.1**.
- 5 按一下套用。此步驟的名稱變更為設定開機順序。
- 6 在執行重新開機至 **PXE / USB** 步驟前選擇並拖曳設定開機順序步驟進 行調整。
- 7 重複此程序,在每次重新開機至 **PXE / USB** 步驟前設定開機順序 步驟。
- 8 按一下確定關閉工作順序。

### <span id="page-24-0"></span>檢視回復步驟的條件

建立工作順序時,Dell Lifecycle Controller Integration for ConfigMgr 會自動 新增條件 **DriversNotAppliedFromLC**。若無法套用 Lifecycle Controller 的 驅動程式,會使用此條件作為回復步驟。

 $\mathscr{U}$  註 : 建議勿停用或刪除此條件。

檢視回復步驟的條件:

- 1 在 ConfigMgr 主控台上, 選擇電腦管理→ 作業系統部署→工作順序。
- 2 在工作順序上按滑鼠右鍵並按一下編輯。即顯示工作順序編輯器。
- 3 選擇套用驅動程式套件或自動套用驅動程式。
- 4 按一下選項標籤。即可檢視 **DriversNotAppliedFromLC** 條件。

# <span id="page-25-3"></span><span id="page-25-0"></span>建立工作順序媒體 ( 可開機 ISO)

Dell Lifecycle Controller Integration for ConfigMgr 不會仰賴 Pre-execution Environment (PXE) 啓動 Integrated Dell Remote Access Controller 系統集合 至 Common Internet File System (CIFS) 共用提供的工作順序 ISO。您必須 具備相關憑證才能存取 CIFS 共用的 ISO。

建立工作順序 ISO:

1 在 ConfigMgr 主控台的電腦管理→ 作業系統部署底下,於工作順序上 按滑鼠右鍵並選擇建立工作順序媒體。

■ 註 : 務必在啓動此精靈前管理並更新所有發佈點的開機影像。

- 2 在工作順序媒體精靈中選擇可開機媒體並按一下下一步。
- 3 選擇 **CD/DVD** 組、按一下瀏覽並選擇要儲存 ISO 影像的位置。按一下 下一步。
- 4 取消勾選使用密碼保護媒體核取方塊並按一下下一步。
- 5 瀏覽並選取 **Dell PowerEdge** 伺服器部署開機影像。
- 6 選擇下拉式清單中的發佈點,再勾選顯示子站台的發佈點核取方塊。
- 7 按一下下一步。即顯示摘要畫面和工作順序媒體資訊。
- 8 按一下下一步。顯示進度列。
- 9 完成後,按一下關閉並退出媒體。

# <span id="page-25-2"></span><span id="page-25-1"></span>System Viewer 公用程式

System Viewer 公用程式可從來源系統對 ConfigMgr 主控台所有 **Dell Lifecycle Controller** 伺服器下找到的單一目標系統執行各種作業。此公用 程式使用一對一關係運作,所以您一次只能對一個目標系統執行作業。 啟動 **System Viewer** 公用程式執行各種任務前必須先變更目標系統的 Integrated Dell Remote Access Controller 憑證。

變更 Integrated Dell Remote Access Controller 憑證並啟動 **System Viewer** 公 用程式:

1 在集合下,於 Dell *yx1x* 系統按滑鼠右鍵,並選取 **Dell Lifecycle Controller**→ 啟動 **System Viewer**。

- 2 **iDRAC** 驗證資訊畫面會顯示 ConfigMgr 已知的預設憑證。取消勾選 **Use Credentials Known to ConfigMgr (Default)** ( 使用 ConfigMgr 已知 的憑證 ( 預設 )), 並執行下列任一動作:
	- **Do not modify the existing account** ( 不要修改現有的帳戶 ) 此選項 依預設為選取,取消勾選此選項可提供憑證,並保留其他現有的憑 證。請確定為 Integrated Dell Remote Access Controller 輸入有效的 憑證。您可以提供在 Active Directory 上驗證的憑證。
	- **Skip CA check** ( 跳過 CA 檢查 ) 此選項依預設為選取,取消勾選此 選項可加密 ConfigMgr 和目標系統之間的通訊。取消勾選此選項, 將檢查目標系統上的憑證是否由信任的憑證發行單位 (CA) 核發。 只有在目標系統值得信任時,才能取消勾選此選項。
	- **Skip CN check** ( 跳過 CN 檢查 ) 取消勾選此選項可強化安全性;驗 證系統名稱並避免模擬。常用名稱 (CN) 不一定要與目標系統的主 機名稱相同。只有在目標系統值得信任時,才能取消勾選此選項。
- 3 按一下確定啟動 **System Viewer** 公用程式。

如需關於使用 **System Viewer** 公用程式的更多資訊,請參閱[使用系統檢視](#page-60-1) [器公用程式](#page-60-1)。

# <span id="page-26-1"></span><span id="page-26-0"></span>組態公用程式

Config 公用程式可讓您從來源系統對 ConfigMgr 主控台所有 **Dell Lifecycle Controller** 伺服器底下探索到的整個 Dell 系統集合執行各種 作業。此公用程式使用一對多關係運作,並且使用 Dell 系統上 Lifecycle Controller 的遠端啟用功能。您可以一次對所有的目標系統執行各種 作業。

啟動組態公用程式:

- 1 透過 ConfigMgr 主控台的電腦管理 → 集合底下,於所有 **Dell Lifecycle Controller** 伺服器上按滑鼠右鍵,再選擇 **Dell Lifecycle Controller**→ 啟 動 **Config** 公用程式。
	- $\mathbb Z$  註 : Config 公用程式可在任一集合中啓動。
- 2 在 **Dell Lifecycle Controller** 組態公用程式視窗中的 左側窗格列出下列 選項:
	- 概觀
	- 建立全新 Lifecycle Controller 開機媒體
	- 硬體組態及部署作業系統
- 韌體清單、比較及更新
- 硬體清單
- 工作階段憑證、驗證通訊
- 修改 Lifecycle Controller 的憑證
- 檢視 Lifecycle Controller 紀錄
- 平台還原

<span id="page-27-2"></span>如需關於[使用組態公用程式](#page-38-1)的更多資訊,請參閱使用組態公用程式。

### <span id="page-27-0"></span>啟動 Integrated Dell Remote Access Controller 主控台

Dell Lifecycle Controller Integration for ConfigMgr 可讓您在 ConfigMgr 主控 台上啟動任一 Dell 系統的 Integrated Dell Remote Access Controller 主控 台,並檢視或修改所選系統的 Integrated Dell Remote Access Controller 組 態。

安裝 Dell Lifecycle Controller Integration for ConfigMgr 後,在集合中的任 一系統上點選滑鼠右鍵時均可看到 **Dell Lifecycle Controller**→ **Launch iDRAC Console (** 啟動 iDRAC 主控台 ) 選單選項。您也可以找到啟動 **iDRAC** 主控台選項,只要選擇工作檢視器中的系統並按滑鼠右鍵即可。 啟動集合下的系統的 Integrated Dell Remote Access Controller 主控台:

- 1 選擇集合 → 所有 **Dell Lifecycle Controller** 伺服器底下的任一系統。
- 2 在系統上按滑鼠右鍵並選擇 **Dell Lifecycle Controller**→ 啟動 **iDRAC** 主 控台選單選項。系統的 Integrated Dell Remote Access Controller 主控台 會在預設瀏覽器中啟動。
- 3 提供登入 Integrated Dell Remote Access Controller 主控台的憑證,並檢 視或編輯系統 Integrated Dell Remote Access Controller 主控台的組態詳 細資料。您可以提供在 Active Directory 上驗證的憑證。

### <span id="page-27-1"></span>從工作檢視器啟動 Integrated Dell Remote Access Controller 主控台

從工作檢視器啟動 Integrated Dell Remote Access Controller 主控台:

1 按一下工作列上的 Dell 圖示,啓動工作檢視器。在 Dell 系統上部署作 業系統、在系統上套用韌體更新或執行上述兩者時,就會顯示此圖示。 如需部署作業系統的更多資訊,請參[閱設定硬體及部署作業系統](#page-40-2)。如 需套用韌體更新的更多資訊,請參閱[比較並更新集中的系統韌體清單](#page-46-1) [或比較並更新韌體清單。](#page-70-1)

- 2 在工作檢視器上選擇任一系統、按滑鼠右鍵並選擇啟動 **iDRAC** 主控台 選單選項。
- 3 提供登入 Integrated Dell Remote Access Controller 主控台的憑證,並檢 視或編輯系統 Integrated Dell Remote Access Controller 主控台的組態詳 細資料。

# <span id="page-28-1"></span><span id="page-28-0"></span>工作檢視器

工作檢視器是位於工作列的非同步元件,可顯示 Dell Lifecycle Controller Integration for ConfigMgr 處理的工作狀態。作業系統部署或者在系統上套 用韌體更新等各種長時間執行的工作,都會顯示在工作檢視器。檢視器中 會維持一系統工作,最多一次可顯示 20 份工作。

工作檢視器會顯示下列詳情:

- 名稱:顯示執行工作的系統名稱或標籤。
- 工作:顯示系統執行的工作。
- 狀態:顯示系統上執行的工作狀態。
- 開始日期╱時間:顯示工作開始的日期和時間。
- 經過時間:顯示工作啟動後所花費的時間。

工作檢視器也會顯示右下角執行中的工作總數狀態摘要。

在單一系統或集合系統中開始執行一系列工作時,畫面右下角的工作列會 顯示 Dell 圖示。按一下 Dell 圖示可啟動工作檢視器並執行各種動作。 表 [3-1](#page-29-2) 列出在工作檢視器中可執行的動作。

### <span id="page-29-2"></span>表 3-1. 工作檢視器動作

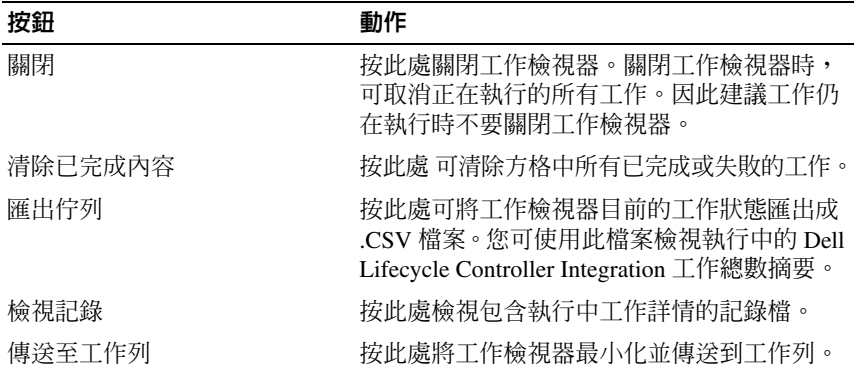

### <span id="page-29-0"></span>Dell Lifecycle Controller Integration 可以執行的 其他工作

### <span id="page-29-1"></span>設定安全性

若要設定 Dell Lifecycle Controller Integration 的安全性,您必須:

- 在 Integrated Dell Remote Access Controller 驗證 Dell 原廠發行的用戶端 憑證。如需更多資訊,請參閱在 [Integrated Dell Remote Access](#page-29-3)  [Controller](#page-29-3) 驗證 Dell 原廠發行的用戶端憑證,以便自動 探索。
- 預先授權系統自動探索。如需更多資訊,請參閱預[先授權系統自動探](#page-30-1) [索](#page-30-1)。
- 變更管理憑證。如需更多資訊,請參閱變更 [Dell Lifecycle Controller](#page-30-2)  [Integration for ConfigMgr](#page-30-2) 使用的管理憑證。

您也可以[使用](#page-30-3) GUI 設定安全性。如需更多資訊,請參閱使用圖形使用者介 [面](#page-30-3)。

### <span id="page-29-3"></span>在 Integrated Dell Remote Access Controller 驗證 Dell 原廠發行的用戶端憑證, 以便自動

### 探索

安全性選項會要求在進行探索和信息交換時由供應網站探索到的系統提供 原廠發行且部署到 Integrated Dell Remote Access Controller 的有效用戶端 憑證。此功能預設為啟用。若要停用此功能,請執行以下命令:

[Program Files]\Dell\DPS\Bin\import.exe – CheckCertificate false

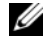

■ 註 : 在預設情況下,CheckCertificate 値會設為 true。若未使用唯一憑證,請 務必將 CheckCertificate 值設為 false。

### <span id="page-30-1"></span>預先授權系統自動探索

此安全性選項會從匯入的授權服務標籤清單中檢查正在探索的系統服務標 籤。若要匯入授權服務標籤,請建立涵蓋以逗號區隔的服務標籤清單之檔 案,並執行下列命令將檔案匯入:

[Program Files]\Dell\DPS\Bin\import.exe -add

[file with comma delimited service tags]

執行此命令可在儲存庫檔案 [Program Files]\Dell\DPS\Bin\Repository.xml 中建立各服務標籤紀錄。 此功能預設為停用。若要啟用此授權檢查,請執行下列指令:

[Program Files]\Dell\DPS\bin\import.exe – CheckAuthorization false

<span id="page-30-2"></span>變更 Dell Lifecycle Controller Integration for ConfigMgr 使用的管理憑證

使用下列指令變更 Dell Lifecycle Controller Integration 使用的 ConfigMgr 管理憑證:

設定使用者名稱:

[Program Files]\Dell\DPS\Bin\import.exe – CIuserID [New Console Integration Admin User ID]

設定密碼:

[Program Files]\Dell\DPS\Bin\import.exe -CIpassword [New Console Integration Admin Password]。

### <span id="page-30-3"></span>使用圖形使用者介面

您也可使用圖形使用者介面 (GUI) 變更安全性組態。 使用下列命令開啓 GUI 書面: [Program Files]\Dell\DPS\Bin\import.exe -DisplayUI

### <span id="page-30-0"></span>使用 Import.exe 更新目標系統資訊

若您已探索到裝有 Dell Lifecycle Controller Integration for ConfigMgr 版本 1.0 或 1.1 的系統, 並在升級到版本 1.2 或更新版本後更新過韌體,則如果 在部署作業系統時變更主機名稱,必須重新探索系統。

避免重新探索系統並使用主機名稱變更功能:

- 1 啟動目標系統的命令提示。
- 2 巡覽至 *Program Files\Dell\DPS\Bin* 資料夾。
- 3 輸入命令:import.exe -Servers.

ConfigMgr 資料庫已透過目標系統的最新韌體資訊更新。您可檢視 *Program Files\Dell\DPS\Logs* 資料夾中的 **import.log** 檔案,確認所有系統 資訊是否正確更新。

### <span id="page-31-0"></span>使用陣列建立器

陣列建立器可供您定義陣列和磁碟區的各項 RAID 設定以及各尺寸的邏輯 磁碟機或虛擬磁碟或使用所有可用空間,並指定熱備援至獨立陣列或通用 熱備援至控制器。

建立控制器時,會建立預設的變數條件、陣列及磁碟,確保組態有效。您 可選擇不變更控制器組態,將磁碟區維持在非 RAID,也可新增陣列或執 行其他動作。

### 使用陣列建立器定義規則

您可依據下列項目定義符合組態的規則:

- 涵蓋控制器或內嵌控制器的已偵測插槽編號 ( 若有 )。
- 附加至控制器的磁碟數量。
- 套用總括組熊至陣列建立器找到的各控制器。

您也可依據伺服器偵測到的 RAID 設定檔套用組態規則。即使偵測到的硬 體完全相同,此方式亦可讓您定義不同組態 至不同伺服器。

### <span id="page-31-1"></span>使用陣列建立器建立 RAID 設定檔

建立 RAID 設定檔:

- 1 按一下 System Viewer 公用程式中 **RAID Configuration** (RAID 設定 ) 畫 面的 Create a RAID Profile (建立 RAID 設定檔), 啓動陣列建立器。 啟動陣列建立器時,會建立預設的內嵌控制器。
- 2 在組態規則名稱欄位輸入組態規則名稱。
- 3 在下拉式選單中選擇錯誤處理規則。選擇項目如下:
	- 任一控制器與組態規則不符時工作無效 任何偵測到的控制器無 法依據規則設定時回報錯誤。
- 只有第一個控制器與組態規則不符時工作無效 若第一個偵測到 的控制器 ( 通常為內嵌控制器 ) 無法依據規則設定時回報錯誤。
- 所有陣列控制器與組態規則不符時工作無效 **-** 若系統所有控制器 均不符合規則時回報錯誤;亦即所有控制器均無法設定。若控制器 磁碟空間不足無法設定 RAID 時,此規則也會無效。
- 4 新增控制器並定義其規則,或編輯預設控制器並定義規則。如需更多 資訊,請參閱[控制器。](#page-32-0)
- 5 新增或編輯預設控制器或新增控制器的變數條件。如需更多資訊,請 參閱變數[條件。](#page-33-0)
- 6 必要時依據變數條件建立新陣列。如需更多資訊,請參[閱陣列](#page-34-0)。
- 7 若建立陣列,請新增其他磁碟、熱備援或或涌用熱備援至該陣列。
- 8 按一下 **Save** ( 儲存 ) 即可將設定檔存為 **.XML** 檔案。

您也可以使用陣列建立器匯入現有設定檔並修改組態。如需匯入設定檔的 更多資訊,請參閱[匯入設定檔](#page-37-1)。

### 關於建立陣列建立器

使用透過陣列建立器建立的 RAID 設定檔 (Dell Lifecycle Controller Integration for ConfigMgr 作業系統部署的一部份)時,會偵測伺服器的現 有控制器和各控制器的磁碟。接著會嘗試搭配公用程式偵測到的實際組態 和設定組態規則中定義的邏輯組態。這些陣列組態規則可使用圖形邏輯配 置定義,讓您一覽陣列控制器的組態方式。規則會依據陣列建立器樹狀圖 顯示的順序處理,方便了解規則確切的優先順序。

### <span id="page-32-0"></span>控制器

控制器要素包含變數條件要素。控制器可以是下列其中一項組態類型:

- 內嵌控制器
- 插槽 "X" 的控制器
- 含 "X" 磁碟的任一控制器
- 含 "X" 磁碟以上的任一控制器
- 其他所有控制器

### 新增控制器

新增控制器:

1 從清單選擇控制器,或選擇內嵌控制器。已啓用左側的**控制器**下拉式 選單。

- 2 按一下控制器 → 新控制器。即顯示 **Controller Configuration** ( 控制器 組態 ) 視窗。
- 3 在控制器選擇條件下選擇下列選項:
	- 選擇插槽上的控制器 輸入控制器的插槽編號。
	- 選擇含附加 **<** 確切,至少 **> <** 數量 **>** 磁碟的任一控制器 設定選擇 確切符合的任一控制器,或至少合乎選擇的磁碟數量。
	- 無論設定為何,選擇系統中其他所有控制器
- 4 只有在符合選取的特定條件下,才能在符合變數條件中設定規則並套 用此組能。選擇只有在變數下套用此組能,啓用規則設定選項套用。
- 5 按一下確定。

#### 編輯控制器

編輯控制器:

選擇控制器並按一下**控制器 → 編輯控制器。顯示控制器組態**視窗,您可 在此視窗變更控制器。

刪除控制器:

- 1 選擇控制器並按一下**控制器 → 刪除控制器**。顯示相關警告訊息說明即 將刪除所有附加陣列和磁碟。
- 2 按一下是刪除,或按一下否取消操作。
- ま: 伺服器中至少必須有一個控制器。若只有一個控制器目遭到刪除,會顯 示相關訊息說明最後一個控制器已刪除,因此插入預設控制器。

#### <span id="page-33-0"></span>變數條件

若要在多重本機組態中使用相同的 RAID 組態,會提供變數評估,如此一 來,陣列和邏輯磁碟機的各種組態可應用在不同情況上。

變數條件要素包含陣列和通用熱備援,並分為兩種類型:

- 未定義變數:此為各控制器的預設組態,從順序中移除或移動。
- 已定義變數:此為任一變數和使用一項預先定義操作項數值的比較。
- **丝 註: Dell Lifecycle Controller Integration for ConfigMgr 不支援以加密格式建立的** 變數。

#### 新增變數條件

新增變數條件:

- 1 在內嵌控制器下展開內嵌控制器,並選擇 [ 未定義變數條件 ]。
- 2 按一下變數 → 新變數條件。即顯示 **Variable Condition Configuration**  ( 變數條件組態 ) 視窗。
- 3 只有在符合選取的特定條件下,才能在符合變數條件中設定規則並套 用此組態。
- 4 按一下確定套用變數條件,或按取消返回陣列建立器。

#### 編輯變數條件

編輯變數條件:

- 1 選擇變數條件並按一下變數 → 編輯變數條件。即顯示 **Variable Condition Configuration** ( 變數條件組態 ) 視窗,您可在此變更變數 條件。
- 2 按一下確定套用變數條件,或按取消返回陣列建立器。

#### 刪除變數條件

刪除變數條件:

- 1 選擇變數條件並按一下變數 → 刪除變數條件。即顯示相關訊息說明即 將刪除所有附加陣列和磁碟。
- 2 按一下是刪除,或按一下否取消操作。

#### <span id="page-34-0"></span>陣列

陣列節點包括 RAID 陣列和非 RAID 磁碟群組,是由 RAID 陣列及非 RAID 磁碟等不同圖示表示。在預設下,建立控制器時會一併建立非 RAID 磁碟群組。若控制器組態指定所需磁碟數量,會新增相同數量的磁 碟至非 RAID 群組。

陣列可依據控制器組態和可用磁碟數量新增、修改或刪除。 陣列要素包含邏輯磁碟機和實體磁碟。

#### 新增陣列

新增陣列:

1 在變數條件下選擇變數條件後按一下陣列 → 新陣列。即顯示 **Array Settings** ( 陣列設定 ) 視窗。

- 2 在所需 **RAID** 等級下拉式選單中設定所需的 RAID 等級。
- 3 在 RAID 等級 50 和 60 中,輸入陣列的跨距長度。
- 4 按一下確定套用陣列,或按取消返回陣列建立器。

### 編輯陣列

編輯陣列:

- 1 選擇陣列並按一下陣列→ 編輯陣列。即顯示 **Array Settings** (陣列設定) 視窗。您可在此選擇該陣列的其他 RAID 等級。
- 2 按一下確定套用變更,或按取消返回陣列建立器。

### 刪除陣列

刪除陣列:

- 1 選擇陣列並按一下陣列 → 刪除陣列。即顯示相關訊息說明即將刪除所 有附加磁碟。
- 2 按一下是刪除,或按一下否取消操作。

### 邏輯磁碟機 ( 亦稱為虛擬磁碟 )

邏輯磁碟機可存在於 RAID 陣列和非 RAID 群組。您可指定其大小 ( 單 位:GB) 或使用陣列中所有可用 ( 或剩餘 ) 空間。在預設下,會建立單一 邏輯磁碟機供所有新陣列使用,並設為使用所有可用空間。

定義指定大小的邏輯磁碟機時,使用所有剩餘空間邏輯磁碟機會佔用其他 邏輯磁碟機分配在陣列的空間後所剩餘的空間。

■ 註 : 陣列建立器不支援建立大小 10、50 及 60 GB 的邏輯磁碟機,亦不支援在 非 RAID 群組底下建立邏輯磁碟機。

### 新增邏輯磁碟機

在陣列下新增邏輯磁碟機:

- 1 選擇陣列並按一下邏輯磁碟機 → 新邏輯磁碟機。即顯示 **Logical Drive Settings** ( 邏輯磁碟機設定 ) 視窗。
- 2 在建立邏輯磁碟機之下輸入邏輯磁碟機必須涵蓋的確切 GB 數量。
- 3 按一下確定建立邏輯磁碟機,或按取消返回陣列建立器。

### 編輯邏輯磁碟機

編輯邏輯磁碟機:
- 1 選擇邏輯磁碟機並按一下**邏輯磁碟機 → 編輯邏輯磁碟機**。即顯示 **Logical Drive Settings** ( 邏輯磁碟機設定 ) 視窗。
- 2 變更邏輯磁碟機大小。
- 3 按一下確定套用變更,或按取消返回陣列建立器。

### 刪除邏輯磁碟機

刪除邏輯磁碟機:

- 1 選擇邏輯磁碟機並下邏輯磁碟機 → 刪除邏輯磁碟機。即顯示訊息 要求確認刪除動作。
- 2 按一下是刪除,或按一下否取消操作。

### 磁碟 ( 亦稱為陣列磁碟 )

磁碟屬於陣列的一部份 ( 或非 RAID 磁碟節點 ), 並分為下列類型:

- 標準磁碟 這些屬於未定義的基本磁碟類型,並構成陣列儲存空間。
- 熱備援 若 RAID 磁碟無法指定至特定陣列時,這些磁碟可提供線上 備援。
- 其他剩餘磁碟 這些磁碟無須指定確切數量即可定義陣列。

若控制器組態指定所需磁碟數量,會新增數量相同的磁碟至非 RAID 群 組。若控制器指定確切數量,則無法自控制器新增或移除磁碟,僅能在陣 列 ( 或非 RAID 群組 ) 之間移動。若控制器指定最小磁碟數量,即可新增 或移除磁碟,但仍須保有控制器組態的最小磁碟數量。

### 新增磁碟

若要新增磁碟至陣列,請選擇陣列並按一下磁碟 → 新增磁碟。 選擇項目如下:

- 單一磁碟
- 多重磁碟
- 熱備援 ( 僅適用目前陣列 )
- 通用熱備援 ( 所有陣列 )

### 變更磁碟

若要變更磁碟,請按一下該磁碟並選擇磁碟 → 變更磁碟。 您可將磁碟變更為:

• 標準磁碟

- 熱備援 ( 僅適用目前陣列 )
- 通用熱備援 ( 所有陣列 )

### 刪除磁碟

若要刪除磁碟,請按一下該磁碟並選擇磁碟 → 刪除磁碟。

### 匯入設定檔

此選單項目可讓您搜尋並匯入現有的陣列建立器設定檔。XML 設定檔必 須妥善格式化。如果未正確格式化,ConfigMgr 會自動修改 XML 檔案並 傳送變更通知。

若要從其他位置匯入現有陣列建立器 XML 檔案,請按一下匯入設定檔。

# 使用組態公用程式

本節將說明使用 Dell Lifecycle Controller 組態公用程式可執行的各種作業。 您可透過 ConfigMgr 主控台使用 Config 公用程式:

- 建立全新 Lifecycle Controller 開機媒體並遠端部署作業系統。如需更多 資訊,請參閱建立 [Lifecycle Controller](#page-39-0) 開機媒體。
- [設](#page-40-0)定硬體並部署集合目標系統的作業系統。如需更多資訊,請參閱設 [定硬體及部署作業系統。](#page-40-0)
- 檢視韌體清單、與基線比較並使用集合中各系統儲存庫更新韌體 。 加需更多資訊,請參閱[比較並更新集中的系統韌體清單](#page-46-0)。

**4 註 :** 您可使用 Dell Repository Manager 建立儲存庫。如需 Dell Repository Manager 的更多資訊,請前往 support.dell.com/manuals 參閱 *Dell Repository Manager* 使用者指南。

- 檢視集合中各系統目前的硬體清單。如需更多資訊,請參閱[檢視硬體](#page-48-0) [清單。](#page-48-0)
- 設定目前工作階段的 Lifecvcle Controller 憑證,並向 Dell LC 確認通 訊和使用者帳戶。如需更多資訊,請參閱驗證與 [Lifecycle Controller](#page-48-1) 的 [通訊。](#page-48-1)
- 修改並設定 Dell 系統目標集合中的 Lifecycle Controller 憑證。如需更多 資訊,請參閱修改 [Lifecycle Controller](#page-49-0) 的憑證。
- 檢視並匯出集合的 Lifecycle Controller 記錄。如需更多資訊,請參閱[檢](#page-50-0) 視並匯出集合的 [Lifecycle Controller](#page-50-0) 記錄。
- 執行工作,以還原集合系統的平台資訊,包括:
	- 匯出集合中所有系統的系統設定檔。
	- 匯入集合中所有系統的系統設定檔。
	- 設定集合的零件更換內容。

如需更多資訊,請參閱[集合的平台還原](#page-51-0)。

• 比較 NIC 設定檔與集合中的系統。如需更多資訊,請參[閱比較集合中](#page-52-0) 的 NIC/CNA [設定檔與系統](#page-52-0)。

■ 註: Dell Lifecycle Controller Integration 可一次針對 20 個系統執行上述所有動 作。若集合中有 100 個系統,會先更新前 20 個系統,接著再更新另 20 個系 統,以此類推。

## <span id="page-39-0"></span>建立 Lifecycle Controller 開機媒體

建立全新 Lifecycle Controller (LC) 開機媒體並遠端部署作業系統。 建立 Lifecycle Controller 開機媒體:

1 透過 ConfigMgr 主控台的電腦管理 → 集合底下,於所有 **Dell Lifecycle Controller** 伺服器上按滑鼠右鍵,再選擇 **Dell Lifecycle Controller**→ 啟 動 **Config** 公用程式。

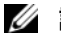

 $\mathscr{U}$  註 : Config 公用程式可在任一集合中啓動。

- 2 在 **Dell Lifecycle Controller** 設定公用程式視窗中,選取左側窗格中的 **Create new Lifecycle Controller Boot Media** ( 建立全新 Lifecycle Controller 開機媒體 )。
- 3 按一下 **Browse** ( 瀏覽 ) 並選擇所建立的可開機 ISO。如需更多資訊,請 參閱[建立工作順序媒體](#page-25-0) ( 可開機 ISO)。

4 指定儲存 Dell Lifecycle Controller 開機媒體的資料夾╱路徑。

■ 註: 建議將開機媒體儲存在本機磁碟; 如有必要請複製到網路位置。

5 按一下 **Create** ( 建立 )。

## <span id="page-39-1"></span>設定 Lifecycle Controller 開機媒體的預設共用位置

設定 Lifecycle Controller 開機媒體的預設共用位置:

- 1 在 ConfigMgr 主控台上,選擇 **System Center Configuration Manager**→ 站台資料庫 → 站台管理 → **<** 站台伺服器名稱 **>**→ 站台設定 → 元件組 態。
- 2 在元件組熊視窗中,於頻外管理按滑鼠右鍵,然後選擇內容。即顯示 頻外管理內容視窗。
- 3 按一下 **Dell Lifecycle Controller** 標籤。
- 4 在自訂 **Lifecycle Controller** 開機媒體的預設共用位置底下,按一下 修改,修改自訂 Lifecycle Controller 開機媒體的預設共用位置。
- 5 在修改共用資訊視窗中輸入新共用名稱和共用路徑。按一下確定。

## <span id="page-40-0"></span>設定硬體及部署作業系統

遠端作業系統部署功能可透過 Integrated Dell Remote Access Controller 在 任一自動探索系統上執行目標作業系統無人監管安裝。

此功能:

- 更新 Dell 儲存庫的韌體。
- 變更硬體組態。
- 可讓您將 NIC 或 CNA 設定檔套用到目標系統集合。
- 變更 RAID 組態。
- 可讓您將 Integrated Dell Remote Access Controller 設定檔套用到目標系 統集合。
- 可讓您選擇通知及要部署的作業系統。
- 可讓您選擇可開機媒體,並部署作業系統。

安裝的預先操作系統影像可作為網路虛擬媒體,並從 ConfigMgr 主控台儲 存庫或 Lifecycle Controller 套用 目標主機作業系統的驅動程式。若您選擇 Lifecycle Controller 的驅動程式,支援的作業系統清單需視 Integrated Dell Remote Access Controller 上目前的驅動程式套件而定。您也可以下載 ISO 影像至目標系統的 vFlash SD 卡,並啓動系統至已下載的 ISO 影像。

**《注:vFlash 功能僅可搭配 Integrated Dell Remote Access Controller 1.3 以上版本** 的韌體才能應用在機架和立式伺服器上,若是刀鋒伺服器則需搭配 Integrated Dell Remote Access Controller 2.2 以上版本。

如需遠端作業系統部署以及佈置並開機至 vFlash 作業系統影像的更多資 訊,請參閱 **support.dell.com/manuals** 的 *Dell Lifecycle Controller* 使用者 指南。

## 硬體設定及作業系統部署工作流程

將作業系統部署至集合:

- 1 透過 ConfigMgr 主控台的電腦管理 → 集合底下,於受管理 **Dell Lifecycle Controller** ( 作業系統未知 ) 上按滑鼠右鍵,再選擇 **Dell Lifecycle Controller**→ 啟動 **Config** 公用程式。
- 2 在 Dell Lifecycle Controller 組態公用程式中選擇 **Deploy Operating System** ( 部署作業系統 )。
- 3 若要更新集合韌體,請選擇更新 **Dell** 儲存庫的韌體。如需更多資訊, 請參閱[部署作業系統時更新韌體](#page-42-0)。按一下 **Next** ( 下一步 )。
- 4 若要變更硬體設定,請選擇**設定硬體**。如需更多資訊,請參[閱部署作](#page-43-0) [業系統時設定硬體。](#page-43-0)按一下 **Next** ( 下一步 )。
- 5 選擇設定 RAID,即可設定伺服器的 RAID。如需更多資訊,請參閱<mark>設</mark> 定 [RAID](#page-43-1)。按一下 **Next** ( 下一步 )。
- 6 如果想套用網路配接卡設定檔到集合,請選取 **Configure network**  adapter ( 設定網路配接卡 ) 。如需更多資訊,請參閱套用 NIC 或 CNA [設定檔到集合。](#page-43-2)按一下 **Next** ( 下一步 )。
- 7 如果想套用 Integrated Dell Remote Access Controller 設定檔到集合,請 選取 Configure iDRAC ( 設定 iDRAC)。如需更多資訊,請參閱[套用](#page-45-0) [Integrated Dell Remote Access Controller](#page-45-0) 設定檔到集合。
- 8 如果要跳過集合作業系統的部署,請在通知畫面中選取 **Do not deploy operating system** ( 不要部署作業系統 )。

在這個情況下,下一步 按鈕將無法使用,然後您可以直接按一下 **Reboot targeted collection** ( 重新啟動目標集合 )。接著會依照在先前步 驟中選取的選項提交硬體設定工作,而且您可以在[工作檢視器](#page-28-0)中檢視 工作狀態。

- 9 如果想要部署作業系統,請選取通知即可通知集合的工作順序,以及 集合欲部署的作業系統。
- 10 在 **Select Lifecycle Controller bootable media** ( 選擇 Lifecycle Controller 可開機媒體 ) 底下選擇下列其中一個選項:
	- 開機至網路 **ISO** 重新開機至您指定的 ISO。
	- 佈置 **ISO** 至 **vFlash** 並重新開機 下載 ISO 至 vFlash 並重新開機。
	- 重新開機至 **vFlash** (ISO 必須存在於 vFlash) 重新開機至 vFlash。 確認 ISO 存在於 vFlash。
	- 若要使用網路 ISO 作為退出步驟,請勾選使用網路 **ISO** 作為退出 核取方塊。
	- 按一下 **Browse** (瀏覽) 並選擇 Dell Lifecycle Controller 可開機媒體的 儲存路徑。
	- 註 : 若已設定 Lifecycle Controller 開機媒體的預設共用位置,會自動填 入預設位置。如需更多資訊,請參閱設定 [Lifecycle Controller](#page-39-1) 開機媒體的 [預設共用位置](#page-39-1)。
- 11 輸入使用者名稱及密碼,存取 Dell Lifecycle Controller 可開機媒體的共 用位置。
- 42 | 使用組態公用程式

12 按一下重新啓動目標集合。此方式會將集合中各系統的重新開機工作 傳送到工作檢視器。若要檢視佇列中目前的工作及狀態,請按一下工 作列上的 Dell 圖示開啓工作檢視器。如需工作檢視器的更多資訊,請 參閱 [工作檢視器。](#page-28-0)

已安裝 Integrated Dell Remote Access Controller 的系統收到 **WS-MAN** 命令 後,會重新開機至 Windows PE 並執行通知的工作順序。接著會依據在工 作順序建立的開機順序,自動開機至 Lifecycle Controller 開機媒體。

註 : 若部署作業系統後需要更新系統,而系統服務仍無法使用時,可透過 iDRAC6 網路介面重設 Integrated Dell Remote Access Controller 。如需更多資 訊,請前往 support.dell.com/manuals 參閱 *Dell Lifecycle Controller* 遠端服務使 用者指南。

部署成功後,已安裝 Integrated Dell Remote Access Controller 的系統會移 至 **Computer Management** ( 電腦管理 )→ **Collections** ( 集合 )→ **All Dell Lifecycle Controller Servers** ( 所有 Dell Lifecycle 控制器伺服器 ) 底下的 **Managed Dell Lifecycle Controller (OS Deployed)** ( 受管理 Dell Lifecycle Controller ( 已部署作業系統 ))。

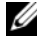

註 : 部署作業系統後若變更目標系統的主機名稱,系統會持續出現在 ConfigMar 主控台的**受管理 Dell Lifecycle Controller (** 已部署作業系統 ) 集合底 下。變更主機名稱時,您 無須再重新探索系統。

## <span id="page-42-0"></span>部署作業系統時更新韌體

更新韌體:

- 1 選擇下列其中一個選項:
	- **Dell PDK catalog** (Dell PDK 目錄 ) 指定比較韌體清單用的 Dell PDK 目錄。指定 PDK 目錄:
		- 按一下 Browse ( 瀏覽 ),巡覽至儲存目錄的檔案位置 確認該目 錄位於可存取系統 Dell Lifecycle Controller 的 CIFS 共用中。
		- 若要更新目錄中的韌體清單,請指定目錄所在的 CIFS 共用使 用者名稱和密碼。如果正在檢視或比較目錄,則無須指定使用 者名稱和密碼。
	- **FTP: ftp.dell.com**  連接至 Dell FTP 站點並下載更新。
	- **Firmware inventory profile** ( 韌體清單設定檔 ) 比較現有的設定 檔並更新系統韌體。按一下 **Browse** ( 瀏覽 ) 並導覽至儲存設定檔 的位置。
- 2 按一下 **Next** ( 下一步 )。畫面會顯示集合中伺服器的韌體詳細資料及韌 體的基線版本。
- 3 選取要更新為新版韌體的伺服器,然後按一下 **Next** ( 下一步 )。下一個 畫面會顯示韌體下載進度。
- 4 完成韌體下載後,按一下 **Next** ( 下一步 ) 繼續設定系統硬體。

### <span id="page-43-0"></span>部署作業系統時設定硬體

設定硬體:

- 1 按一下 **Browse** ( 瀏覽 ) 並選擇使用系統檢視器建立的硬體設定檔。部署 作業系統時會套用此設定檔。如需建立硬體設定檔的更多資訊,請參 閱[建立新設定檔](#page-61-0)。
- 2 即使此步驟未執行成功,若要進行下一個步驟,請選擇發生錯誤時繼 續。此選項為預設選項。若取消勾選此選項,發生錯誤時會放棄進行 硬體組態程序。
- 3 按一下 **Next** ( 下一步 ) 繼續設定 RAID。

## <span id="page-43-1"></span>設定 RAID

設定 RAID:

- 1 按一下 **Browse** ( 瀏覽 ) 並選擇使用系統檢視器公用程式建立的 RAID 設 定檔。部署作業系統時會套用此設定檔。如需建立 RAID 設定檔的更 多咨訊,請參閣使用陣列建立器。
- 2 按一下 **Next** ( 下一步 ) 設定網路配接卡。

■ 註:在系統設定 RAID 設定時,會重設系統的原控制器設定,並清除設 定的虛擬磁碟 (VD) 或其他任何組態。

## <span id="page-43-2"></span>套用 NIC 或 CNA 設定檔到集合

**么 註 :** 如果您在 ConfigUtility 中套用屬性值,並不會檢查相依的屬性值。 如需支援的 CNA,請參閱 Lifecycle Controller 說明文件。 設定網路配接卡並套用 NIC/CNA 設定檔到集合:

- 1 按一下 **Browse** ( 瀏覽 ) 並選擇使用系統檢視器公用程式建立的 NIC/CNA 設定檔。硬體設定程序時會套用此設定檔。如需建立 NIC/CNA 設定檔的更多資訊,請參閱建立 [NIC/CNA](#page-65-0) 設定檔。
- 2 如果選取簡易 NIC 設定檔,可以在目標系統上啓動 Unified Server Configurator,檢查設定檔中的所有設定是否套用到目標系統。

3 如果選取 Broadcom CNA 設定檔,可以檢查設定是否依照表 [4-1](#page-44-0) 的內容 套用:

### <span id="page-44-0"></span>表 4-1. Broadcom 設定檔設定

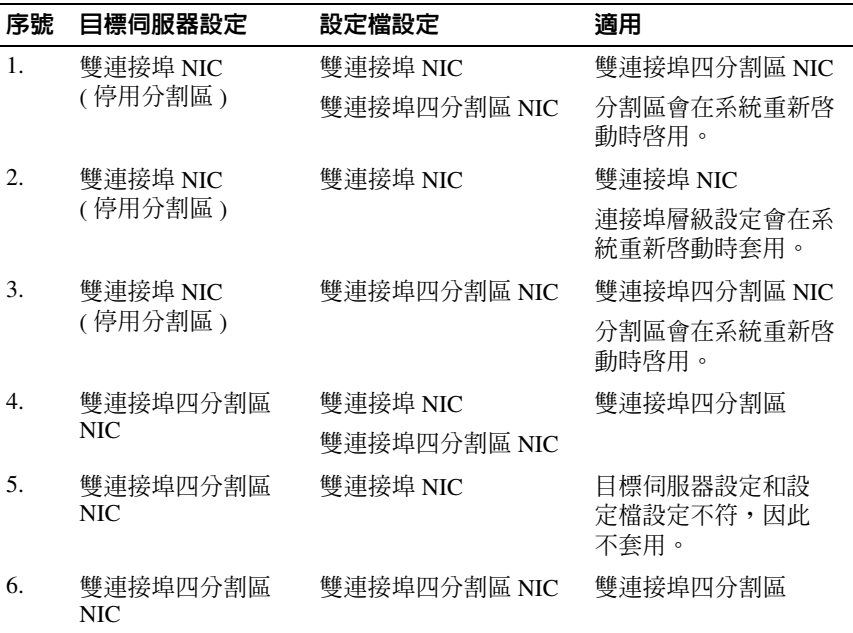

4 按一下 Next ( 下一步 ) , 套用 Integrated Dell Remote Access Controller 設 定檔。

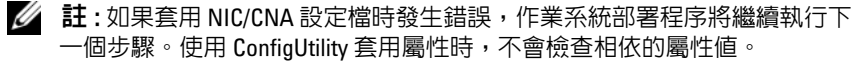

## <span id="page-45-0"></span>套用 Integrated Dell Remote Access Controller 設定檔到集合

設定 Integrated Dell Remote Access Controller 並套用 Integrated Dell Remote Access Controller 設定檔到集合:

- 1 按一下 **Browse** (瀏覽) 並選擇使用系統檢視器公用程式建立的 Integrated Dell Remote Access Controller 設定檔。硬體設定程序時會套用此設定 檔。如需建立 Integrated Dell Remote Access Controller 設定檔的更多資 訊,請參閱建立整合式 Dell [遠端存取控制器設定檔](#page-63-0)
- 2 選取 Integrated Dell Remote Access Controller 設定檔之後,可以檢查是 否依照下列參數套用設定:

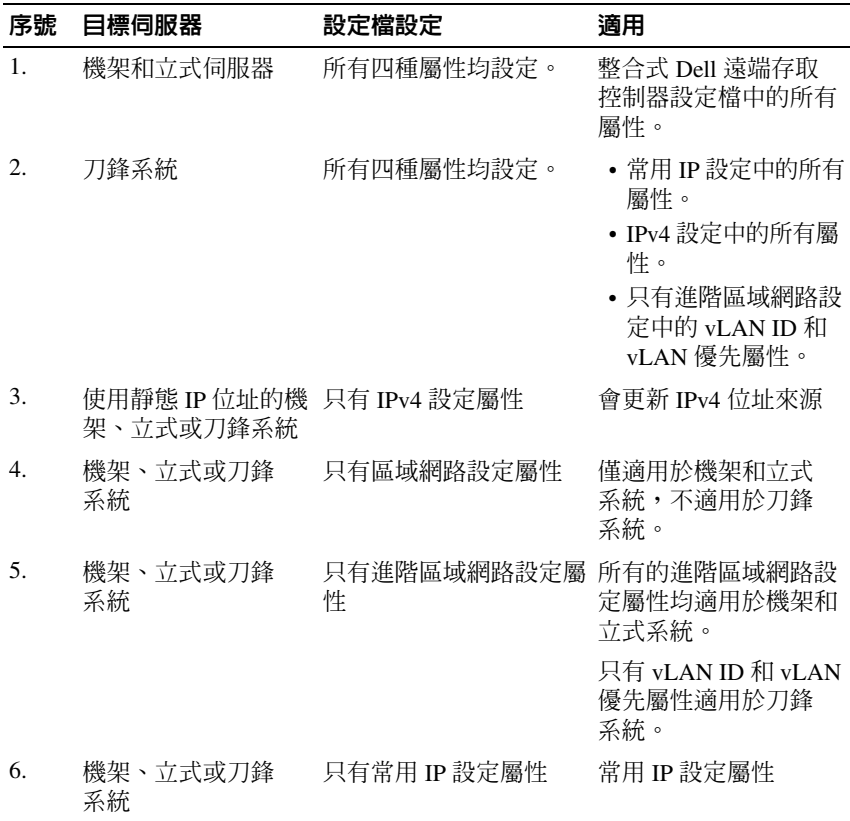

### 表 4-2. Integrated Dell Remote Access Controller 設定檔設定

46 | 使用組態公用程式

| 序號  | 目標伺服器                                                  | 設定檔設定                         | 適用                                                      |
|-----|--------------------------------------------------------|-------------------------------|---------------------------------------------------------|
| 7.  | 不含 iDRAC6<br>Enterprise 卡的機架、<br>立式或刀鋒系統               | 區域網路設定 NIC 模式<br>設為 Dedicated | 不會套用,因為此屬<br>性需要 iDRAC6<br>Enterprise $\dagger$ $\circ$ |
| 8.  | 機架、立式或刀鋒<br>系統                                         | 區域網路設定 NIC 模式<br>設為 Shared    | 屬性僅適用於機架和立<br>式系統,且僅限主機作<br>業系統設為 NIC 成組。               |
| 9.  | 機架、立式或刀鋒<br>系統                                         | IPv4 設定中指定的 IP 範<br>圍小於系統數量   | 不會套用,且作業系<br>統部署工作流程會顯<br>示錯誤。                          |
| 10. | 開機進入 Unified<br>Server Configurator<br>的機架、立式或刀鋒<br>系統 | 所有四種屬性均設定                     | 所有屬性均適用於系統                                              |

表 4-2. Integrated Dell Remote Access Controller 設定檔設定 *( 續 )* 

3 按一下 **Next** ( 下一步 ) 選擇通知。

■ 註: 如果套用 Integrated Dell Remote Access Controller 設定檔時發生錯誤, 作 業系統部署程序將停止。

## <span id="page-46-0"></span>比較並更新集中的系統韌體清單

此功能可供您擷取、比較並更新集合中包含 Lifecycle Controller 的 Dell 系 統韌體清單。

 $\mathbb{Z}$  註 : 若要遠端比較和更新韌體,必須確認 Dell 系統的 iDRAC6 韌體版本在 1.5 以上。如需 升級至韌體版本 1.5 的更多資訊,請前往 support.dell.com/manuals 參閱 *Integrated Dell Remote Access Controller 6 (iDRAC6)* 版本 *1.5* 使用者指南。

比較並更新韌體清單:

- 1 透過 ConfigMgr 主控台的 **System Center Configuration Manager**→ 站 台資料庫 → 電腦管理 → 集合底下,於所有 **Dell Lifecycle Controller**  伺服器上按滑鼠右鍵,再選擇 **Dell Lifecycle Controller**→ 啟動 **Config**  公用程式。
- 2 在 **Dell Lifecycle Controller** 組態公用程式的左側窗格中選擇韌體清單、 比較及更新。

- 3 從下列選項中選取基線:
	- **Dell PDK Catalog** (Dell PDK 目錄 ) 指定比較韌體清單用的 Dell PDK 目錄。指定 PDK 目錄:
		- 按一下 **Browse** ( 瀏覽 ),巡覽至儲存目錄的檔案位置 確認該目 錄位於可存取系統 Dell Lifecycle Controller 的 CIFS 共用中。
		- 若要更新目錄中的韌體清單,請指定目錄所在的 CIFS 共用使 用者名稱和密碼。如果正在檢視或比較目錄,則無須指定使用 者名稱和密碼。
	- 註 : 若要更新韌體清單, 必須指向本機儲存庫。
	- **FTP: ftp.dell.com**  連接至 Dell FTP 站點上的目錄並比較韌體 清單。
	- 韌體清單設定檔 指定已儲存的現有設定檔,並用以比較和更新 集合的韌體清單。
- 4 按一下 **Next** ( 下一步 )。韌體清單、比較及更新畫面會顯示下列資訊:
	- 名稱 顯示集合中的系統名稱。
	- 型號 顯示系統型號資訊。
	- 元件 顯示伺服器的可用元件。
	- 版本 顯示元件的韌體版本。
	- **Baseline** ( 基線 ) 顯示元件的基線版本。
	- **Criticality** (嚴重) 顯示韌體狀態並說明集合韌體是否相容或需要 更新。
- 5 按一下複製到剪貼簿,將資訊複製到剪貼簿,或按一下匯出到 **CSV**, 以逗號區隔數值的格式將資訊匯出。
- 6 選取要更新為新版韌體的系統,然後按一下 **Next** ( 下一步 )。畫面會顯 示韌體下載進度。
- 7 完成下載後,按一下 **Next** ( 下一步 ) 並選擇下列其中一個選項:
	- **Start now** ( 立即開始 ) 立即開始更新。
	- **Start on next boot** ( 下次開機時開始 ) 系統下次開機時開始更新。
	- **Schedule update** ( 排程更新 ) 指定日期和時間,排程在當天執行 更新。
	- 按一下 **Finish** ( 完成 ) 以完成韌體更新程序。

## <span id="page-48-0"></span>檢視硬體清單

您可使用 Config 公用程式檢視集合中所有系統的硬體清單詳細資料。 檢視硬體清單:

- 1 透過 ConfigMgr 主控台的**System Center Configuration Manager**→ 站台 資料庫 → 電腦管理 → 集合 → 所有 **Dell Lifecycle Controller** 伺服器 上按滑鼠右鍵,再選擇 **Dell Lifecycle Controller**→ 啟動 **Config** 公用 程式。
- 2 在 **Dell Lifecycle Controller** 設定公用程式中選擇硬體清單。

下列詳情會顯示在 **Dell Lifecycle Controller** 組態公用程式的右側窗格:

- 名稱:顯示集合中的 Dell 系統名稱。
- 硬體:顯示系統的硬體元件。例如:記憶體、CPU、 Integrated Dell Remote Access Controller 卡等等。
- **FQDD**:顯示硬體元件合格裝置的完整說明。
- 說明:顯示硬體元件內容。

**么 註:Config 公用程式擷取集合中的硬體清單詳情且網路連線中斷時,會關閉** 公用程式,並在恢復網路連線時重新啟動。硬體清單詳情不會自動更新。

## <span id="page-48-1"></span>驗證與 Lifecycle Controller 的通訊

使用下列步驟驗證已探索系統 ( 含 Integrated Dell Remote Access Controller ) 的憑證:

- 1 透過 ConfigMgr 主控台的**System Center Configuration Manager**→ 站台 資料庫 → 電腦管理 → 集合 → 所有 **Dell Lifecycle Controller** 伺服器 上按滑鼠右鍵,再選擇 Dell Lifecvcle Controller→ 啓動 Config 公用 程式。
- 2 在 **Dell Lifecycle Controller** 組態公用程式的左側窗格中選擇工作階段 憑證、驗證通訊。
- 3 按一下執行檢查,驗證已探索系統中 iDRAC 的通訊。網路中已探索的 iDRAC 清單及其通訊狀態。
- 4 檢查完畢後,按一下匯出至 **CSV**,即可以 CSV 格式匯出結果。提供本 機磁碟機的位置。

或

按一下複製到剪貼簿,將結果複製到剪貼簿後再儲存為純文字格式。

## <span id="page-49-0"></span>修改 Lifecycle Controller 的憑證

在含 Integrated Dell Remote Access Controller 的系統中,使用下列步驟驗 證和╱或修改在 Dell Lifecycle Controller Integration for ConfigMgr 中設定 的

**WS-MAN** 憑證:

**么 註**: 建議同時修改 Lifecycle Controller 和 ConfigMgr 資料庫的憑證。

修改 Lifecycle Controller 的憑證:

- 1 透過 ConfigMgr 主控台的**System Center Configuration Manager**→ 站台 資料庫 → 電腦管理 → 集合 → 所有 **Dell Lifecycle Controller** 伺服器 上按滑鼠右鍵,再選擇 **Dell Lifecycle Controller**→ 啟動 **Config** 公用 程式。
- 2 在 **Dell Lifecycle Controller** 組態公用程式的左側窗格中選擇修改 **Lifecycle Controller** 的憑證。
- 3 輸入目前的使用者名稱和密碼,以及新使用者名稱和密碼。您可以提 供在 Active Directory 上驗證的使用者憑證。
	- **Skip CA check** ( 跳過 CA 檢查 ) 此選項依預設為選取,取消勾選此 選項可加密 ConfigMgr 和目標系統之間的通訊。取消勾選此選項, 將檢查目標系統上的憑證是否由信任的憑證發行單位 (CA) 核發。 只有在目標系統值得信任時,才能取消勾選此選項。
	- **Skip CN check** ( 跳過 CN 檢查 ) 取消勾選此選項可強化安全性;驗 證系統名稱並避免模擬。常用名稱 (CN) 不一定要與目標系統的主 機名稱相同。只有在目標系統值得信任時,才能取消勾選此選項。
- 4 按一下 **Update** ( 更新 )。顯示網路中探索到的 iDRAC 清單 及其通訊狀態。

將一系列的 **WS-MAN** 命令送至集合中所有含 Integrated Dell Remote Access Controller 的系統、變更使用者名稱和密碼憑證,再說明變更內 容。

5 更新完畢後,按一下匯出至 CSV,即可以 CSV 格式匯出結果。提供本 機磁碟機的位置。

或

按一下複製到剪貼簿,將結果複製到剪貼簿並以 純文字格式儲存。

## 修改 ConfigMgr 資料庫中 Lifecycle Controller 的憑證

修改 ConfigMgr 資料庫的憑證:

- 1 在 ConfigMgr 主控台上,選擇 **System Center Configuration Manager**→ 站台資料庫 → 站台管理 → **<** 站台伺服器名稱 **>**→ 站台設定 → 元件組 態。
- 2 在元件組態視窗中,於頻外管理按滑鼠右鍵,然後選擇內容。即顯示 頻外管理內容視窗。
- 3 按一下 **Dell Lifecycle Controller** 標籤。
- 4 在 **Lifecycle Controller** 的本機使用者帳戶中按一下修改。
- 5 在**新帳戶資訊**視窗中,輸入新使用者名稱和新密碼。確認新密碼後按 一下確定。

您已更新 ConfigMgr 資料庫的使用者名稱和密碼憑證。

## <span id="page-50-0"></span>檢視並匯出集合的 Lifecycle Controller 記錄

您可以檢視集合可讀取格式的 Lifecycle Controller 記錄,還能將記錄匯出 為 .CSV 檔案,並儲存在 Unified Naming Convention (UNC) 或 Common Internet File System (CIFS) 共用裡。

檢視集合的 Lifecycle Controller 記錄:

- 1 透過 ConfigMgr 主控台的 **Computer Management** ( 電腦管理 )→ Collections ( 集合 )→ **All Dell Lifecycle Controller Servers** ( 所有 Dell Lifecycle 控制器伺服器 ),然後選取 **Dell Lifecycle Controller**→ **Launch**  Config Utility ( 啓動 Config 公用程式 )。
- 2 選取 **View Lifecycle Controller Logs** ( 檢視 Lifecycle Controller 記錄 ) 選項。

檢視並匯出集合記錄檔案的步驟,與檢視並匯出單一系統記錄檔案的 步驟很類似。

遵循檢視 [Lifecycle Controller](#page-72-0) 記錄所提供的步驟[步驟](#page-72-1) 2 至[步驟](#page-74-0) 7。

畫面依預設會顯示集合中各系統最新的 100 項記錄。假如集合中有 10 個系統,書面便會顯示 1000 個記錄檔案。

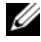

註 : Display ( 顯示 ) 下拉式清單中的數量永遠都會顯示集合的總數。假如集 合中有 10 個系統,下拉式清單便會顯示 1000、2500、5000 和全部的記錄。

## <span id="page-51-0"></span>集合的平台還原

您可以在 Config 公用程式上使用此選項來執行以下工作:

- 在集合中匯出系統設定檔。如需更多資訊,請參閱[在集合中匯出系統](#page-51-1) [設定檔](#page-51-1)。
- 在集合中匯入系統設定檔。如需更多資訊,請參閱[在集合中匯入系統](#page-51-2) [設定檔](#page-51-2)。
- 管理集合的設定檔。
- [設定集合的](#page-52-1)零件更換內容。如需更多資訊,請參閱設定集合的零件更 [換內](#page-52-1)容。

## <span id="page-51-1"></span>在集合中匯出系統設定檔

您可以使用此選項為集合中所有系統建立系統設定備份。 啟動集合的 **Platform Restore** ( 平台還原 ) 畫面:

- 1 透過 ConfigMgr 主控台的 **Computer Management** ( 電腦管理 )→ Collections ( 集合 )→ **All Dell Lifecycle Controller Servers** ( 所有 Dell Lifecycle 控制器伺服器 ),然後選取 **Dell Lifecycle Controller**→ **Launch Config Utility** ( 啟動 Config 公用程式 )。
- 2 選取 **Platform Restore** ( 平台還原 ) 選項。 建立集合系統設定備份的步驟,與建立單一系統設定備份的步驟極為
- 3 遵循[匯出系統設定檔所](#page-76-0)提供的[步驟](#page-77-0)步驟 2 至步驟 6。

建立集合備份檔案之後,便會使用您指定的前置碼,加上系統服務標籤作 為名稱,建立各個系統的備份檔案。如此可以管理建立的備份檔案,簡化 還原程序。

## <span id="page-51-2"></span>在集合中匯入系統設定檔

類似。

您可以匯入先前建立的系統設定檔 / 備份檔案。此選項只有在您已為集合 中的系統建立備份影像 / 設定檔時才能使用。

啟動集合的 **Platform Restore** ( 平台還原 ) 畫面:

1 透過 ConfigMgr 主控台的 **Computer Management** ( 電腦管理 )→ Collections ( 集合 )→ **All Dell Lifecycle Controller Servers** ( 所有 Dell Lifecycle 控制器伺服器 ),然後選取 **Dell Lifecycle Controller**→ **Launch Config Utility** ( 啟動 Config 公用程式 )。

- 2 選取 **Platform Restore** ( 平台還原 ) 選項。 匯入集合備份檔案的步驟,與匯入單一系統備份檔案的步驟很類似。
- 3 遵循[匯入系統設定檔所](#page-77-1)提供的[步驟](#page-78-0)步驟 2 至步驟 6。 存有備份檔案的系統清單會顯示在方格中。
- 4 選取要匯入備份檔案的系統,然後按一下 **Next** ( 下一步 )。

■ 註: 如果任何系統的網路共用位置上都沒有有效的備份檔案, 方格便會 在系統的 Backup File ( 備份檔案 ) 欄位中顯示 No ( 無 ),並停用核取方塊。 工作會傳送到工作檢視器。你可以啟[動工作檢視器,](#page-28-0)以檢視工作狀態。

## <span id="page-52-1"></span>設定集合的零件更換內容

設定系統集合零件更換內容的步驟,與設定單一系統內容的步驟很類似。 不過,只有在設定完其他內容並傳送工作後,才會檢查系統集合的有效 授權。

啟動集合的 **Platform Restore** ( 平台還原 ) 畫面:

- 1 透過 ConfigMgr 主控台的 **Computer Management** ( 電腦管理 )→ Collections ( 集合 )→ **All Dell Lifecycle Controller Servers** ( 所有 Dell Lifecycle 控制器伺服器 ),然後選取 **Dell Lifecycle Controller**→ **Launch Config Utility** ( 啟動 Config 公用程式 )。
- 2 選取 **Platform Restore** ( 平台還原 ) 選項。

如需設定零件更換內容的詳細資訊,請參閱[設定系統的](#page-78-1)零件更換內容。

## <span id="page-52-0"></span>比較集合中的 NIC/CNA 設定檔與系統

此功能可讓您產生比較報告,比較 NIC/CNA 設定檔套用到系統的方式, 並識別目標系統中任何的不一致。

產生比較報告:

- 1 透過 ConfigMgr 主控台的 **Computer Management** ( 電腦管理 )→ Collections ( 集合 )→ **All Dell Lifecycle Controller Servers** ( 所有 Dell Lifecycle 控制器伺服器 ),然後選取 **Dell Lifecycle Controller**→ **Launch**  Config Utility ( 啓動 Config 公用程式 )。
- 2 選取 **Network Adapter Comparison Report** ( 網路配接卡比較報告 ) 選 項。
- 3 在 **Network Adapter Comparison Report** ( 網路配接卡比較報告 ) 畫面 上,按一下 **Browse** ( 瀏覽 ) 並選取套用到集合的 NIC/CNA 設定檔。

進度列會顯示目標系統已完成掃描並產生比較報告。

- <span id="page-53-0"></span>4 產生比較報告之後,會顯示下列顏色:
	- **–** 白色 表示已套用設定檔,且目標系統上的設定檔也相符。
	- 紅色 表示套用設定檔到目標系統時發生不一致。
	- 灰色 表示套用的設定檔尚未經過設定,或目標系統內找不到 屬性。

也會顯示下列詳細資料:

- **Target System** ( 目標系統 ) 與設定檔比較的目標系統名稱。
- **Target Adapter** ( 目標配接卡 ) 目標系統內的配接卡類型。目標系 統可擁有多張配接卡。
- **Configuration Applied** ( 套用的組態 ) 套用到目標系統的組態。
- 5 選取比較報告中的任何記錄,然後按一下 **View Details** ( 檢視詳細資料 ) 檢視 **Port Comparison** ( 連接埠比較 ) 詳細資料。接著會顯示系統連接 埠的詳細資料。其色彩編碼方式與 **Comparison Report** ( 比較報告 ) 畫 面類似。請參[閱步驟](#page-53-0) 4。
- 6 選取連接埠,然後按一下 **View Details** ( 檢視詳細資料 ) 檢視 **Personality Comparison** ( 識別比較 ) 詳細資料。顯示下列詳細資料:
	- **Partition** ( 分割區 ) 連接埠上的分割區編號。
	- **Personality** ( 識別 ) 目標系統在分割區上原本擁有的識別。
	- **Personality Applied** ( 套用的識別 ) 從 NIC/CNA 設定檔套用到該 分割區的識別。
	- **Min.Bandwidth** ( 最小頻寬 ) 分割區原本擁有的最小頻寬。
	- **Min.Bandwidth Applied** (套用的最小頻寬) 套用到分割區的最小 頻寬。
	- 最大 **Bandwidth** ( 最大頻寬 ) 分割區原本擁有的最大頻寬。
	- 最大 **Bandwidth Applied** (套用的最大頻寬) 套用到分割區的最大 頻寬。

其色彩編碼方式與 **Comparison Report** ( 比較報告 ) 畫面類似。請參閱 [步驟](#page-53-0) 4 取得詳細資料。

- 7 選取任何分割區,然後按一下 **View Port Details** ( 檢視連接埠詳細資 料 )。Port Details ( 連接埠詳細資料 ) 畫面會顯示 NIC 和 iSCSI 屬性 的詳細資料。顯示下列詳細資料:
	- **Attribute** ( 屬性 ) NIC 或 iSCSI 屬性清單。
	- **System Value** ( 系統值 ) 系統原本使用的屬性值。
	- **Value Applied** ( 套用值 ) 從設定檔套用的屬性值。

# 使用匯入伺服器公用程式

本節將說明使用匯入伺服器公用程式可執行的各種活動。Microsoft System Center Configuration Manager 適用的 Dell Lifecycle Controller Integration。若要獲得有關安裝 Dell Lifecycle Controller Integration for ConfigMgr 的資訊,請參閱安裝指南。

匯入伺服器公用程式可用來:

- 匯入 Dell Lifecycle Controller Integration for ConfigMgr 無法自動探索 到,但屬於 ConfigMgr 環境的 Dell 伺服器。匯入後,這些伺服器會顯 示在所有 **Dell Lifecycle Controller** 伺服器 → **Dell Imported Servers** (Dell 匯入的伺服器) 下方,而您可以使用 Dell Lifecycle Controller Integration for ConfigMgr 功能執行各種作業。如需更多資訊,請參閱[匯](#page-56-0) 入 [Dell](#page-56-0) 服務。
- 從使用 **.CSV** 格式儲存的外部檔案將系統變數匯入到集合內的系統。這 些變數會在建立工作順序時使用,以在伺服器上部署作業系統。如需 更多資訊,請參[閱匯入系統變](#page-58-0)數。

## <span id="page-56-0"></span>匯入 Dell 服務

匯入 Dell Lifecycle Controller Integration for ConfigMgr 無法自動探索到的 Dell 伺服器:

- 1 在 ConfigMgr 主控台上,導覽至 **Operating System Deployment** ( 作業系 統部署 )→ **Computer Associates** 。
- 2 在 **Computer Association** 上按一下滑鼠右鍵並從功能表中選取 **Import Dell Servers** ( 匯入 Dell 伺服器 )。
- 3 在 Import Dell Servers ( 匯入 Dell 伺服器) 畫面上, 選取 Import Dell **Servers** ( 匯入 Dell 伺服器 ) 選項。
- 4 選取 **Specify an iDRAC IP address range** ( 指定 iDRAC IP 位址範圍 ), 並提供 IP 位址範圍。這是要匯入之伺服器的 Integrated Dell Remote Access Controller 的 IP 位址範圍。

也可以選取 **Specify iDRAC IP addresses from a file separated by commas or new lines** ( 從使用逗號或新文字行分隔的檔案指定 iDRAC IP 位址 )。按一下 **Browse** ( 瀏覽 ),巡覽至儲存 **.CSV** 格式檔案的位置。

在 .CSV 檔案中,IP 位址將使用下列其中一種格式列出:

- 使用逗號作為限定符號來分隔 IP 位址,例如: 172.16.2.5,172.16.2.38,172.16.1.1。
- 將 IP 位址包含在獨立的文字行內。例如: 新文字行:172.16.1.1 新文字行:72.16.1.5 新文字行:172.16.1.45
- 5 按一下 **Next** ( 下一步 )。

 Integrated Dell Remote Access Controller 驗證程序會將您在安裝 Dell Lifecycle Controller Integration for ConfigMgr 時提供的 Integrated Dell Remote Access Controller 憑證,與指定的各個 Integrated Dell Remote Access Controller IP 位址進行比較。方格會顯示 IP 位址、伺服器名 稱,以及驗證狀態。

您可以提供在 Active Directory 上驗證的使用者憑證。

如果指定的 Integrated Dell Remote Access Controller 使用者未出現在您 想要匯入之任何伺服器的 Integrated Dell Remote Access Controller 上, 則狀態將顯示為 **Authentication failed** ( 驗證失敗 ),而您也無法匯入伺 服器。

- 6 按一下 Save As ( 另存新檔 ) 可將報告儲存為 **.CSV** 檔案並放入任何 位置。
- 7 按一下 **Next** ( 下一步 ),並選取想要匯入的伺服器。依預設,會選取驗 證狀態為 **Success** ( 成功 ) 的所有系統。
- 8 指定想要顯示匯入之伺服器的目標集合,然後按一下 **Next** ( 下一步 )。 畫面上的進度列會顯示伺服器匯入程序的進度,方格則顯示匯入程序 的狀態。如果匯入伺服器期間發生任何錯誤,則會顯示 **Failed** ( 失敗 ) 狀態。
- 9 按一下 Save As ( 另存新檔 ) 可將報告儲存為 **.CSV** 檔案並放入任何 位置。
- 10 完成匯入程序後,按一下 **Close** ( 關閉 ) 關閉公用程式。

## <span id="page-58-0"></span>匯入系統變數

從使用 .CSV 格式儲存的外部檔案匯入系統變數:

- 1 在 ConfigMgr 主控台上,導覽至 **Operating System Deployment** ( 作業系 統部署 )→ **Computer Associates**。
- 2 在 **Computer Association** 上按一下滑鼠右鍵並從功能表中選取 **Import Dell Servers** ( 匯入 Dell 伺服器 )。
- 3 在 Import Dell Servers ( 匯入 Dell 伺服器 ) 畫面上,選取 **Import System Variables** ( 匯入系統變數 ) 選項。
- 4 按一下 Browse ( 瀏覽 ),選取包含變數的 **.CSV** 檔案。 檔案中的變數定義如下:

*<* 系統名稱 *>,<* 變數 *1* 名稱 *>=<* 變數 *1* 值 *>,<* 變數 *2* 名稱 *>= <* 變數 *2* 值 *>*。

例如:

<System Name1>,InstallOSVer=Win2K3,CountDisks=5

<System Name2>,InstallOSVer=Win2K8,CountDisks=4

<System Name3>,CountDisks=4,RAIDController=H700

- 5 按一下 **Next** ( 下一步 )。畫面會顯示比較報告,比較系統內的變數值及 .**CSV** 檔案內的變數值。顯示下列詳細資料:
	- **Name** ( 名稱 ) 系統的名稱。
	- **Variable Name** ( 變數名稱 ) 變數的名稱。
	- **Value in the .CSV file** (.CSV 檔案中的值 ) .CSV 檔案中的變數值。 如果變數未出現在檔案中,此欄位將顯示 NA 值。
	- **Value in the System** ( 系統中的值 ) 系統中的變數值。如果變數未 出現在系統中,此欄位將顯示 NA 值。
	- **Action** ( 動作 ) 要對變數採取的動作。此動作永遠優先於 .CSV 檔 案中的變數和值。

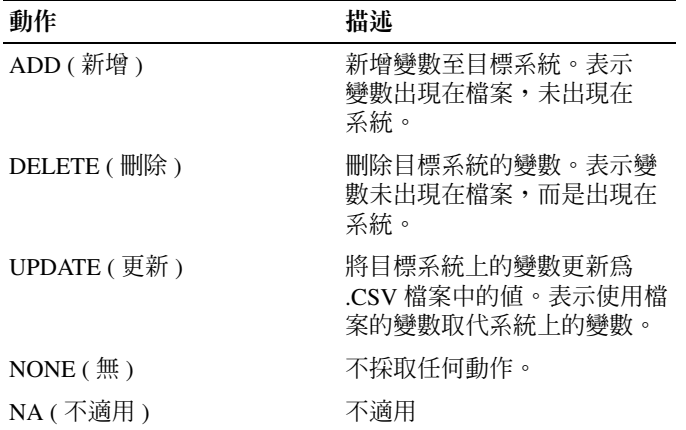

6 選取要匯入的變數。

依預設,會選取方格上包含 **ADD** ( 新增 ) 和 **UPDATE** ( 更新 ) 動作的 記錄,但不會選取包含 **DELETE** ( 刪除 ) 動作的記錄。如果要將記錄 從系統中刪除,就必須選取該記錄。

也可以根據系統名稱來篩選方格中的記錄。

7 按一下 **Next** ( 下一步 )。

畫面上的進度列會顯示變數匯入程序的進度,方格則顯示匯入程序的 狀態。如果匯入系統變數期間發生任何錯誤,則會顯示 **Error** ( 錯誤 ) 狀態。

- 8 按一下 Save As ( 另存新檔 ) 可將報告儲存為 **.CSV** 檔案並放入任何 位置。
- 9 完成匯入程序後,按一下 **Close** ( 關閉 ) 關閉公用程式。

# 使用系統檢視器公用程式

本章將說明使用系統檢視器公用程式可執行的各種作業。 系統檢視器公用程式的的用途如下:

- 检視並編輯硬體組能。加需更多資訊,請參閣检視並編輯硬體組能。
- 檢視並編輯 RAID 組態。如需更多資訊,請參閱[檢視並設定](#page-63-1) RAID。
- 建立及編輯系統的整合式 Dell 遠端存取控制器設定檔。如需更多資 訊,請參閱設定系統的整合式 Dell [遠端存取控制器設定檔](#page-63-2)。
- 建立 NIC 和 CNA 等網路配接卡的組態,並將組態儲存為設定檔。如需 更多資訊,請參[閱設定系統的](#page-65-1) NIC 和 CNA。
- 檢視目前的韌體清單、與基線比較並更新韌體。如需更多資訊,請參 [閱比較並更新韌體清單。](#page-70-0)
- 比較硬體組態設定檔。如需更多資訊,請參閱[比較硬體組態設定檔。](#page-71-0)
- [檢視](#page-72-2)並匯出 Lifecycle Controller 記錄。如需更多資訊,請參閱檢視 [Lifecycle Controller](#page-72-2) 記錄。
- 檢視系統的硬體清單。如需更多資訊,請參閱[檢視系統的硬體清單。](#page-75-0) ■ 註:你只能直接編輯硬體組態和 RAID 組態設定檔,無法直接編輯系統 組態。
- 執行平台還原等工作,包括:
	- 將系統設定檔匯出到外部位置。
	- 從外部位置匯入儲存的系統設定檔。
	- 設定系統的零件更換內容。

如需更多資訊,請參閱[系統的平台還原](#page-75-1)。

## <span id="page-61-1"></span>檢視並編輯硬體組態

您可透過此功能檢視和修改系統或系統集合的目前硬體組態,並儲存為設 定檔。

在預設情況下,系統檢視器公用程式會顯示硬體組態書面。選擇建立新設 定檔來建立新的設定檔,或選擇編輯現有設定檔來編輯現有的設定檔。 **BIOS** 屬性標籤會顯示 BIOS 屬性和系統目前設定。開機順序標籤可顯示 系統開機順序資訊。

註 : 若目標系統顯示在設定檔的開機系統相同、均等或較少,則在目標系統 上可套用開機順序。

### <span id="page-61-0"></span>建立新設定檔

建立新設定檔:

- 1 在硬體組態畫面中,選擇建立新設定檔並按一下 **Next** ( 下一步 )。
- <span id="page-61-2"></span>2 **BIOS** 屬性標籤會顯示 BIOS 屬性和系統目前設定。開機順序標籤可 顯示系統的開機順序資訊。
- 3 在 BIOS 屬性標籤中,勾選各屬性的核取方塊,選擇要列入設定檔的 屬性。若勾選全選,會選取清單中的所有屬性。

註 : 您可以取消勾選設定檔的 BIOS 屬性。如果您 未選取設定檔的任一 RIOS 屬性,匯入設定檔時只會將開機順序資訊列入考量。

4 按一下另存為設定檔,將設定檔儲存為 XML 檔案。

### <span id="page-61-4"></span>編輯現有設定檔

編輯現有設定檔:

- 1 在硬體組態書面中選擇編輯現有設定檔,並按一下瀏覽即可瀏管設 定檔。
- 2 選擇您要編輯的設定檔並按一下 **Next** ( 下一步 )。
- 3 **BIOS** 屬性標籤會顯示所選設定檔的 BIOS 屬性。選擇要編輯的屬 性,並按一下編輯屬性。
- 4 自訂屬性編輯器會顯示屬性名稱欄位中下拉式清單的所有屬性。選擇 欲編輯的屬性,並作出必要變更。
- <span id="page-61-3"></span>5 按一下確定儲存變更,並退出自訂屬性編輯器。

■ 註 : 按一下重設即可重設任何作出的變更。

### 新增屬性

新增屬性:

- 1 在硬體組態書面中選擇建立新設定檔或編輯現有設定檔,並按一下瀏 覽即可瀏覽設定檔。
- 2 在 **BIOS** 屬性標籤中,按一下新增屬性。
- 3 在自訂屬性編輯器中,於 **Attribute Name** ( 屬性名稱 ) 欄位輸入屬性名 稱。此欄位的為主要值。
- 4 在屬性類刑下拉式清單中選擇要新增的屬性類型。屬性共分三種類型:
	- 列舉屬性 顯示多項數值的下拉式方塊。至少需選擇一項數值。
	- 文字屬性 顯示文字值欄位。此欄位可以不填。
	- 數字屬性 顯示整數值欄位。此欄位為必填。
- 5 依據選取的屬性類性輸入屬性數值。假設選取列舉屬性的屬性類型。
	- 若要新增數值,請在可能值欄位輸入列舉屬性數值,然後再按一 下新增。
	- 若要更新屬性數值,請選擇要更新的數值、在可能值欄位進行必 要變更,然後再按更新。
	- 若要刪除數值,請選擇該數值後按一下刪除。即顯示要求確認的 對話方塊。按一下是刪除該數值。
- 6 按一下確定關閉自訂屬性編輯器,並返回 **BIOS** 屬性標籤。

### 編輯現有的 BIOS 屬性

若要編輯現有的 BIOS 屬性,請參閱 [步驟](#page-61-2) 2 中的 [步驟](#page-61-3) 5 至[編輯現有設定檔](#page-61-4)。

### 變更 BIOS 開機順序和硬碟機順序

變更 BIOS 開機順序和硬碟機順序

- 1 在硬體組能書面中選擇建立新設定檔或編輯現有設定檔,並按一下瀏 覽即可瀏覽設定檔。
- 2 按一下開機順序標籤。即顯示目前的 BIOS 開機順序和硬碟機順序。
- 3 使用上移和下移按鈕變更 BIOS 開機順序或硬碟機順序。
- 4 按一下確定儲存變更。

■ 註:按一下重設即可重設任何作出的變更。

## <span id="page-63-1"></span>檢視並設定 RAID

此功能可供您檢視並設定伺服器的 RAID。 設定 RAID:

- 1 在系統檢視器公用程式中按一下 **RAID Configuration** (RAID 組態 )。 RAID 組態畫面可顯示系統 RAID 資訊,例如各虛擬磁碟、控制器 ID、 RAID 層級以及實體磁碟。
- 2 按一下建立 **RAID** 組態設定檔可利用陣列產生器建立新 RAID 組態設 定檔。如需使用陣列產生器的詳細資訊,請參[閱使用陣列建立器](#page-31-0)。

## <span id="page-63-2"></span>設定系統的整合式 Dell 遠端存取控制器設定檔

此功能可讓您定義整合式 Dell 遠端存取控制器的組態,並將組態儲存為 整合式 Dell 遠端存取控制器設定檔,接著還能在部署作業系統的工作流 程期間套用至集合。

您可以使用**系統檢視器**公用程式來建立或編輯系統的整合式 Dell 遠端存 取控制器設定檔。

## <span id="page-63-3"></span><span id="page-63-0"></span>建立整合式 Dell 遠端存取控制器設定檔

建立整合式 Dell 遠端存取控制器設定檔:

- 1 在系統檢視器公用程式中按一下 **iDRAC Configuration** (iDRAC 組態 )。會出現整合式 Dell 遠端存取控制器設定選項。
- 2 選取 **Create a New Profile** ( 建立新設定檔 ) 並按一下 **Next** ( 下一步 )。 系統的整合式 Dell 遠端存取控制器主控台會在預設瀏覽器中啟動。
- 3 按一下 **Network Configuration** ( 網路組態 ) 標籤。
- 4 從下拉式清單中選擇要設定的屬性。您可以設定下列屬性:
	- LAN Settings ( 區域網路設定 )
	- Advanced LAN Settings ( 進階區域網路設定 )
	- Common IP Configuration ( 常用 IP 設定 )
	- IPv4 Configuration (IPv4 設定 )

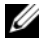

■ 註 : 如需上述屬性可設定的各種參數詳細資料, 請前往 support.dell.com/manuals 參閱 *Dell Lifecycle Controller Unified Server Configurator/Unified Server Configurator-Lifecycle Controller Enabled*  版本 *1.5* 使用者指南。

- 5 按一下 **Users** ( 使用者 ) 標籤。方格會從系統擷取整合式 Dell 遠端存取 控制器使用者的清單,並顯示結果。
- <span id="page-64-0"></span>6 您可以新增使用者帳戶,或編輯現有的使用者帳戶。整合式 Dell 遠端 存取控制器共有 16 個使用者,您可以設定其中的 15 個。
	- 若要新增新的使用者帳戶,請選取尚未設定的使用者帳戶。
	- 若要編輯使用者帳戶,請選取方格中的帳戶,然後按一下 **Edit** ( 編輯 ),或連按兩下使用者帳戶。

即顯示 **Edit User** ( 編輯使用者 ) 畫面。

- **4 註**: 您無法編輯 Dell Lifecycle Controller Integration 用來存取系統整合式 Dell 遠端存取控制器的使用者帳戶。
- <span id="page-64-1"></span>7 指定下列詳細資料:
	- **General Details** ( 一般詳細資料 ) 包含使用者的名稱和密碼。您必 須在建立或編輯使用者帳戶時指定密碼。
	- **IPMI LAN user Privilege granted** ( 授予的 IPMI 區域網路使用者權 限 ) — 從下拉式清單中選取使用者類型,以授予 IPMI 區域網路使 用者權限。
	- **Other Privilege** ( 其他權限 ) 從下拉式清單中選取整合式 Dell 遠 端存取控制器群組,然後選取要指派給群組的權限。

如需權限的詳細資料,請前往 **support.dell.com/manuals** 參閱 *Dell Lifecycle Controller Unified Server Configurator/Unified Server Configurator-Lifecycle Controller Enabled* 版本 *1.5* 使用者指南。

- 8 按一下 **OK** ( 確定 ) 儲存使用者帳戶組態,並返回 **Users** ( 使用者 ) 標籤。
- 9 按一下 **Save As Profile** ( 另存為設定檔 ),儲存整合式 Dell 遠端存取控制 器設定檔。

## 編輯整合式 Dell 遠端存取控制器設定檔

編輯整合式 Dell 遠端存取控制器設定檔:

- 1 在系統檢視器公用程式中按一下 **Integrated Dell Remote Access Controller Configuration** ( 整合式 Dell 遠端存取控制器設定 )。會出現 整合式 Dell 遠端存取控制器設定選項。
- 2 選取 **Edit an Existing Profile** ( 編輯現有設定檔 )。
- 3 按一下 **Browse** (瀏覽) 並導覽至儲存整合式 Dell 遠端存取控制器設定檔 的位置,然後按一下 **Next** ( 下一步 )。 會擷取並顯示已儲存之設定檔的整合式 Dell 遠端存取控制器設定。
- 4 在 **Network Configuration** ( 網路組態 ) 標籤中,選取要編輯的屬性。
	- ■■ 註: 如需上述屬性可設定的各種參數詳細資料, 請前往 support.dell.com/manuals 參閱 *Dell Lifecycle Controller Unified Server*  Configurator/Unified Server Configurator-Lifecycle Controller Enabled 版本 *1.5* 使用者指南。
- 5 按一下 **Users** ( 使用者 ) 標籤。方格會從現有設定檔擷取整合式 Dell 遠 端存取控制器使用者的清單,並顯示結果。
- 6 您可以新增使用者帳戶,或編輯現有的使用者帳戶。若要獲得更多資 訊,請參閱建立整合式 Dell [遠端存取控制器設定檔中](#page-63-3)[的步驟](#page-64-0) 6 和 [步驟](#page-64-1) 7。
- 7 按一下 **Save As Profile** ( 另存為設定檔 ),儲存修改過的整合式 Dell 遠端 存取控制器設定檔。

## <span id="page-65-1"></span>設定系統的 NIC 和 CNA

此功能可讓您設定系統內的特定網路介面卡 (NIC) 或聚合網路介面卡 (CNA) 的各種屬性,並將屬性儲存到設定檔。您可以建立系統的 NIC 或 CNA 設定檔, 但設定檔只能套用到集合。此功能可在集合中建立 NIC 分割。

每種 NIC 都會有一個相關的範本。此範本不包含任何特定的例項資訊, 而且任何系統均無法得知範本。例如,**DualPort-QuadPartition-NIC** 範本 可讓您將 CNA 的八個分割區設定為不同的角色。

如需 Lifecycle Controller 支援的 NIC 詳細資料,請前往

**support.dell.com/manuals** 參閱 *Dell Lifecycle Controller Unified Server Configurator/Unified Server Configurator-Lifecycle Controller Enabled* 使用者 指南。

如需 Dell Lifecycle Controller Integration 支援的 CNA 詳細資料,請前往 **support.dell.com/manuals** 參閱 *Microsoft System Center Configuration Manager Readme* 適用的 *Dell Lifecycle Controller Integration* 版本 *1.3* 讀我 檔案 。

## <span id="page-65-2"></span><span id="page-65-0"></span>建立 NIC/CNA 設定檔

建立 NIC/CNA 設定檔:

1 在系統檢視器公用程式中按一下 **Network Adapter Configuration** ( 網路 配接卡組態 )。接著會顯示可建立新設定檔、編輯現有設定檔,或掃描 集合以識別配接卡的選項。

- 2 選取 **Create new profile** ( 建立新設定檔 )。**Network Adapter Configuration** ( 網路配接卡組態 ) 畫面隨即顯示。
- 3 按一下 **Add** ( 新增 ) 新增配接卡。
- <span id="page-66-0"></span>4 在 **Add Adapter** ( 新增配接卡 ) 對話方塊中:
	- a 從下拉式清單中選取 **Adapter type** ( 配接卡類型 )。
	- b 選取配接卡位置,並指定插槽編號。
	- c 按一下 **OK** ( 確定 )。配接卡現在將新增到 **Network Adapter Configuration** ( 網路配接卡組態 ) 畫面中。
- 5 如果要移除設定檔中的任何配接卡,請選取配接卡並按一下 **Remove** ( 移除 )。
- 6 選取配接卡並按一下 **Configure** ( 設定 ) 進行設定。如需設定配接卡的詳 細資訊,請參[閱設定](#page-67-0)配接卡。
- 7 完成配接卡設定後,請按一下 Save as profile (另存為設定檔),儲存 NIC 設定檔。

如果尚未設定設定檔中的任何配接卡,將出現下列訊息:No adapter is configured.Please configure the adapters before saving the profile ( 尚未設定配接卡。請 設定配接卡,然後再儲存設定檔 )。

按一下 OK (確定),然後設定部分的配接卡,再儲存設定檔。

如果已設定部份但不是全部的配接卡,將出現下列訊息:You have not configured all adapters and settings.Are you sure you want to continue? ( 尚未設定全部的配接卡和設定。 是否確定要繼續? )

按一下 **OK** ( 確定 ) 套用變更,或按 **Cancel** ( 取消 ) 設定所有的配 接卡。

### 掃描集合

您可以掃描集合並識別已設定的配接卡,然後列出 NIC 或 CNA 設定檔來 進行編輯。

掃描集合:

1 在系統檢視器公用程式中按一下 **Network Adapter Configuration** ( 網路 配接卡組態 )。

2 選取 Scan collection to identify adapters ( 掃描集合以識別配接卡 ), 然 後按一下 **Next** ( 下一步 )。

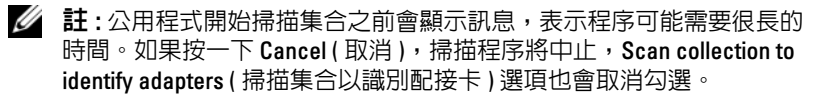

- 3 公用程式會掃描集合,也會出現淮度列,指出工作淮度。工作完成後, 按一下 **Next** ( 下一步 )。
- 4 **Network Adapter Configuration** ( 網路配接卡組態 ) 畫面會顯示集合中 的配接卡。
- 5 選取要設定的配接卡,然後按一下 **Configure** ( 設定 )。如需更多資訊, 請參[閱設定](#page-67-0)配接卡。
- 6 如果要移除設定檔中的任何配接卡,請選取配接卡並按一下 **Remove** ( 移除 )。
- 7 也可以按一下 **Add** ( 新增 ),新增配接卡至設定檔。若要獲得更多資訊, 請參閱建立 [NIC/CNA](#page-65-2) 設定檔中[的步驟](#page-66-0) 4。
- 8 按一下 Save as profile (另存為設定檔), 儲存修改過的 NIC 設定檔。

## <span id="page-67-0"></span>設定配接卡

設定配接卡:

- 1 從 Network Adapter Configuration ( 網路配接卡組態 ) 畫面中選取配接 卡,然後按一下 Configure ( 設定 )。畫面將顯示 **Adapter Configuration** ( 配接卡組態 ) 對話方塊。
- 2 選擇下列其中一個選項:
	- **Configure adapter settings** ( 設定配接卡設定 ) 進行設定。
	- **Copy settings from adapter** (從配接卡複製設定) 從已設定的配接 卡複製組態設定。
- 3 按一下 **Configure** ( 設定 ),將出現 **Configure Adapter** ( 設定配接卡 ) 對 話方塊。選取要設定的連接埠,然後按一下 **Configure** ( 設定 )。
- 4 選擇下列其中一個選項:
	- **Configure port settings** ( 設定連接埠設定 ) 進行連接埠的設定。 如果想要自己設定連接埠的設定,請繼續進行下一個步驟。
	- **Copy settings from port** ( 從連接埠複製設定 ) 從已設定的連接埠 複製連接埠設定。如果要複製連接埠設定,請繼續進[行步驟](#page-68-0) 7。

5 您必須為連接埠上每個分割區選擇識別、輸入頻寬,並設定各個識別 的設定。一個連接埠最多只能有四個分割區,且每個分割區只能指派 一個識別。

在 **Personalities and Settings** ( 識別和設定 ) 下方,選取每個分割區的識 別,然後設定最小和最大頻寬。您可以選取下列其中一個選項:

- NIC
- iSCSI
- $-$  FCoE

 $\mathbb Z$  註 : 您只能為 CNA 選取識別, 無法為 NIC 選取識別。

- 6 按一下 **Port Settings** ( 連接埠設定 ),設定 NIC 和 iSCSI 參數。如需更多 資訊,請參閱設定 NIC 和 [iSCSI](#page-68-1) 的參數。
- <span id="page-68-0"></span>7 按一下 **OK** ( 確定 ) 儲存變更。

## <span id="page-68-1"></span>設定 NIC 和 iSCSI 的參數

您可以從 **Port Settings** ( 連接埠設定 ) 畫面設定 NIC 和 iSCSI 的參數。 設定 NIC 和 iSCSI 參數:

- 1 在 **Port Settings** ( 連接埠設定 ) 畫面的 NIC 標籤上,指定下列參數:
	- **Select All** ( 全選 ) 選取此選項可勾選所有 NIC 可用的選項。
	- Boot protocol ( 開機通訊協定 ) 選取系統開機的通訊協定, 選項 包括 **PXE**、**iSCSI** 或 **FCoE**。
	- **Wake on LAN** ( 區域網路喚醒 ) 此選項可讓您透過區域網路開啟 系統。您可以選擇啟用或停用此選項。
	- **Wake on LAN link speed** (區域網路喚醒連結速度) 從下拉式清單 中指定 **Wake on LAN** ( 區域網路喚醒 ) 連結的速度。
	- **VLAN mode** (VLAN 模式) 如果系統與 VLAN 不是位在相同的網 路交換機,此選項可將系統新增到 VLAN。您可以選擇啟用或停用 此選項。
	- **Link speed** ( 連結速度 ) 從下拉式清單中指定 NIC 連結的速度。
	- **Flow Control** ( 流量控制 ) 從下拉式清單中指定資料流量控制。
	- **IP auto configuration** (IP 自動設定 ) 此選項可讓您自動設定系統 的 IP 位址。您可以選擇啟用或停用此選項。
- **SRIOV auto configuration** (SRIOV 自動設定 ) 此選項可讓您設定 系統的 Single Root Input/Output Virtualization。您可以選擇啟用或 停用此選項。
- 按一下 **OK** ( 確定 ) 儲存設定。
- 2 按一下 iSCSI 標籤並指定下列參數:
	- **CHAP authentication** (CHAP 驗證 ) 啟用或停用系統在探索 iSCSI 目標時使用 Challenge Handshake 驗證通訊協定 (CHAP)。如 果啟用此選項,必須在 iSCSI Initiator Parameters Configuration (iSCSI 啟動器參數組態 ) 畫面中輸入 CHAP ID 和 CHAP 密碼。
	- **CHAP mutual authentication** (CHAP 交互驗證 ) 啟用或停用在探 索 iSCSI 目標時在網路內的系統之間使用雙向 CHAP 驗證。
	- **iSCSI via DHCP** (透過 DHCP 探索 iSCSI) 啟用或停用透過 DHCP 探索 iSCSI 目標。
	- **Windows Boot HBA Mode** (Windows 開機 HBA 模式 ) 主機作業 系統設定為軟體啓動器模式時請停用此屬性, 設定為 HBA 模式則 啟用 。此選項適用於 NetXtreme 配接卡。
	- **Boot to Target** ( 開機到目標 ) 可啟用或停用此屬性。如果啟用此 選項,iSCSI 開機主機軟體會嘗試從 iSCSI 目標開機。
	- **DHCP Vendor ID** (DHCP 廠商 ID) 在此欄位指定 DHCP 廠商 ID。如果 DHCP 供應封包中的廠商類別 ID 欄位符合此欄位中的 值,iSCSI 開機主機軟體便會搜尋需要的 iSCSI 開機延伸。如果 iSCSI via DHCP ( 透過 DHCP 探索 iSCSI) 選項為停用,便不需要 設定此值。
	- **LUN Busy Retry Count** (LUN 忙碌重試次數 ) 指定當 iSCSI 目標 LUN 忙碌時,iSCSI 開機啟動器應該嘗試的次數。
- 3 按一下 **OK** ( 確定 ) 儲存變更。

## 編輯 NIC/CNA 設定檔

編輯 NIC/CNA 設定檔:

- 1 在系統檢視器公用程式中按一下 **Network Adapter Configuration** ( 網路 配接卡組態 )。
- 2 選取 **Edit an Existing Profile** ( 編輯現有設定檔 )。
- 3 按一下 **Browse** ( 瀏覽 ) 並導覽至儲存 NIC 設定檔的位置。

4 選取儲存為 **.XML** 的設定檔並按一下 **Next** ( 下一步 )。

**Network Adapter Configuration** ( 網路配接卡組態 ) 畫面會顯示設定檔 中設定的配接卡。

- 5 選取要編輯的配接卡並按一下 **Configure** ( 設定 )。如需設定配接卡的詳 細資訊,請參[閱設定](#page-67-0)配接卡。
- 6 如果要移除設定檔中的任何配接卡,請選取配接卡並按一下 **Remove** ( 移除 )。
- 7 也可以按一下 **Add** ( 新增 ),新增配接卡至設定檔。若要獲得更多資訊, 請參閱建立 [NIC/CNA](#page-65-2) 設定檔中[的步驟](#page-66-0) 4。
- 8 按一下 Save as profile (另存為設定檔), 儲存修改過的 NIC 設定檔。

## <span id="page-70-0"></span>比較並更新韌體清單

此功能可供您檢視、比較及更新特定系統的目前韌體版本。亦可比較您的 系統和其他系統的 BIOS 和韌體版本、Dell FTP 站點,或是系統和下載自 Dell 支援網站的 PDK 目錄。

比較和更新系統的韌體清單:

- 1 在系統檢視器公用程式中,按一下 **Firmware Inventory, Compare, and Update** ( 韌體清單、比較及更新 )。系統元件及其目前韌體版本都會顯 示在右側窗格。
- 2 按一下匯出設定檔 ,以 XML 格式匯出軟體清單資訊 。
- 3 按一下 **Next** ( 下一步 ) 並選擇下列其中一個選項指定比較伺服器集合韌 體清單的基線:
	- **Dell PDK** 目錄 指定比較韌體清單用的 Dell PDK 目錄。指定 PDK 目錄:
		- 按一下瀏覽,巡覽至儲存目錄的檔案位置 。確認該目錄位於可 存取系統 Dell Lifecycle Controller 的 CIFS 共用中。
		- 若要更新目錄中的韌體清單,請指定目錄所在的 CIFS 共用使 用者名稱和密碼。如果正在檢視或比較目錄,則無須指定使用 者名稱和密碼。
	- 註 : 若要更新韌體清單, 必須指向本機儲存庫。
	- **FTP: ftp.dell.com** 連接至 Dell FTP 站點, 以比較並更新系統的 韌體清單。
	- 韌體清單設定檔 指定已儲存的現有設定檔,並用以比較和更新 系統的韌體清單。
- 4 按一下 **Next** ( 下一步 )。此畫面顯示下列欲比較集合韌體的基線詳細 資訊:
	- **•** 元件 顯示元件名稱。
	- **•** 版本 顯示元件的韌體版本。
	- **•** 基線版本 顯示元件的基線版本。
	- 狀態 顯示韌體狀態並說明系統韌體是否相容或需要更新。
- 5 您可依據仟一基線詳細資料渦濾資訊,根據可用的選項設定排程,然 後按一下 **Update** ( 更新 ) 使用最新韌體更新系統。
	- **Start now** ( 立即開始 ) 開始更新。
	- **Start on next reboot** (下次重新開機時開始) 目標系統下次重新開 機時開始更新。
	- **Schedule update** ( 排程更新 ) 設定更新的日期和時間。如果更新 排程在同一個小時內連續執行,將會出現警告訊息。

## <span id="page-71-0"></span>比較硬體組態設定檔

此功能可供您比較和回報套用至系統的 BIOS 或整合式 Dell 遠端存取控制 器設定檔。

比較硬體組態設定檔:

1 在系統檢視器公用程式中,按一下 **Compare Hardware Configuration Profile** ( 比較硬體組態設定檔 )。

在 **Select Profile to Compare** ( 選擇欲比較的設定檔 ) 中按一下 **Browse** ( 瀏覽 ),並選取先前儲存的 BIOS 或整合式 Dell 遠端存取控制器設定 檔進行比較。

- 2 產生比較報告後,書面會顯示下列色彩來表示比較的狀態:
	- **–** 白色 表示已套用設定檔,且目標系統上的設定檔也相符。
	- 紅色 表示套用設定檔到目標系統時發生不一致。
	- 灰色 表示套用的設定檔尚未經過設定,或目標系統內找不到 屬性。
- 3 比較硬體組能設定檔書面顯示下列欄位:
	- **Attribute Name** ( 屬性名稱 ) 根據所選的設定檔,列出 BIOS 或整 合式 Dell 遠端存取控制器設定檔屬性。
- 72 | 使用系統檢視器公用程式
- **System Value** (系統值) 列出 BIOS 或整合式 Dell 遠端存取控制器 設定檔屬性的目前數值。若沒有數值,該數值會顯示為 NA ( 無 )。
- **Profile Value** ( 設定檔值 ) 列出設定檔中的屬性值。若沒有數值, 該數值會顯示為 NA ( 無 )。

# <span id="page-72-0"></span>檢視 Lifecycle Controller 記錄

此功能可讓您檢視可讀取格式的 Lifecycle Controller 記錄,並將記錄儲存 或匯出至 .CSV 檔案。Lifecycle Controller 記錄涵蓋的詳情例如韌體升級紀 錄、更新與設定的變更事件以及使用者評論等。

檢視 Lifecycle Controller 記錄:

- 1 在系統檢視器公用程式中,選取 **View Lifecycle Controller Logs** ( 檢視 Lifecycle Controller 記錄 )。**View Lifecycle Controller Logs** ( 檢視 Lifecycle Controller 記錄 ) 畫面會顯示下列欄位:
	- **Existing Share** ( 現有共用 ) 以下列格式指定要儲存檔案的 UNC 或 CIFS 共用: \\*<IPAddress>*\<share>\filename。檔案名稱依預設提 供,您無法變更檔案名稱。此資訊已加入快取,供後續檢視。建議 您每次想要檢視 Lifecycle Controller 記錄檔案時都指定空白的共 用。如果要使用現有的位置,請確定該位置為空白。
	- **Domain\User Name** (網域\使用者名稱) 指定 Lifecycle Controller 在存取 UNC 或 CIFS 共用時所需要的正確網域和使用者名稱。
	- **Password** ( 密碼 ) 指定正確的密碼。
- 2 按一下 **Next** ( 下一步 )。接著會顯示 **View Lifecycle Controller Logs** ( 檢 視 Lifecycle Controller 記錄 ) 畫面。

書面依預設會顯示最新的 100 項記錄。只有按下 **Pause** ( 暫停 ), 或書 面上已經出現全部 100 項記錄時,才能修改要顯示的記錄數量。顯示 下列詳細資料:

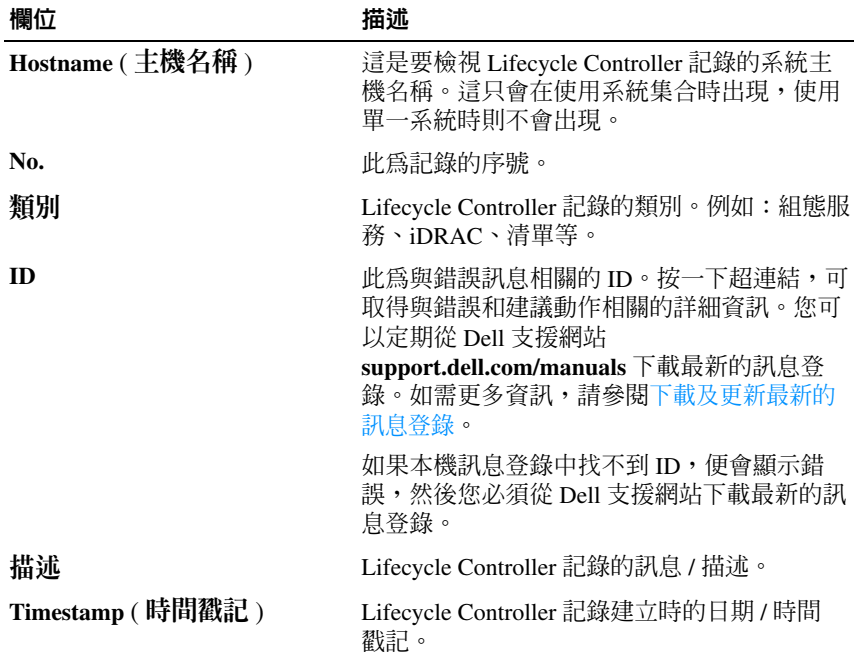

#### 表 6-1. Lifecycle Controller 記錄詳細資料

您可以設定想要檢視的記錄檔案預設數量。此為通用設定,可定義要 顯示在方格上的記錄數量上限。設定記錄檔案預設數量:

- a 從安裝 Dell Lifecycle Controller Integration for ConfigMgr 的資料夾 中開啟 **DLCSystemview.exe.config** 或 **DLCConfigUtility.exe.config**。
- b 搜尋 **MAX\_LC\_LOGS\_TO\_DISPLAY** 參數並指定數字。

當您在 Lifecycle Controller 記錄檢視器中選擇 All (全部)時,便會顯示 所指定的記錄數量。

3 指定想要檢視的記錄數量後,按一下 **View** ( 檢視 )。

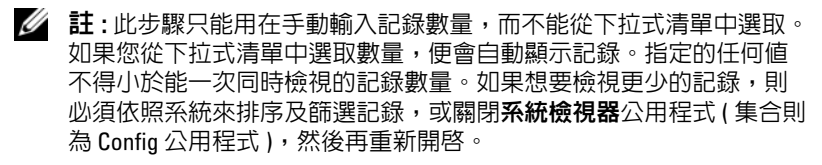

74 | 使用系統檢視器公用程式

載入記錄時,如果有更多記錄需要載入,將會顯示下列訊息:More records to be displayed ( 有更多訊息需要顯示 )。載入所有記 錄後,將會顯示下列訊息:There are no more records to be displayed ( 已沒有其他訊息可供顯示 )。

- 4 若要從系統擷取最新的 Lifecycle Controller 記錄,請按一下 **Refresh** ( 重新整理 )。
- 5 要載入大量記錄時,可以按一下 **Pause** ( 暫停 ),暫時停止載入記錄檔 案。接著您可以從下拉式清單中選取數量,變更想要檢視的記錄數量。
- 6 按一下 **Resume** ( 繼續 ),繼續載入記錄。
- 7 按一下 **Export to CSV** ( 匯出至 CSV),將檔案儲存為 CSV 格式並放入 特定位置。此選項只會匯入顯示在方格上的記錄。如果篩選方格上的 資料,此選項只會匯出篩選後的資料。

### <span id="page-74-0"></span>下載及更新最新的訊息登錄

建議您先關閉所有的 Dell Lifecycle Controller Integration 公用程式,包括 系統檢視器公用程式、Config 公用程式和工作檢視器,然後再下載並解壓 縮訊息登錄。

下載最新的訊息登錄到安裝 Dell Lifecycle Controller Integration for ConfigMgr 的系統:

- 1 進入 Dell 支援網站:**support.dell.com/manuals**。
- 2 選取 **Software** (軟體)→ **Systems Management** (系統管理)→ **Dell Unified Server Configurator and Lifecycle Controller** (Dell Unified Server Configurator 和 Lifecycle Controller)。
- 3 在 **Lifecycle Controller Releases** (Lifecycle Controller 版本 ) 頁面上,按 一下 Lifecycle Controller 最新版本的連結。
- 4 在 **Lifecycle Controller** 頁面上,按一下 **Remote Services One-tomany-Server Management** ( 遠端服務 - 一對多伺服器管理 ) 下方的 **Error Messages and Troubleshooting List** ( 錯誤訊息和故障排除清單 ) 連結。
- 5 按一下 English ( 英文 ), 然後在 Error Messages and Troubleshooting **List** ( 錯誤訊息和故障排除清單 ) 頁面上按一下 **Download** ( 下載 ) 連 結。
- 6 將 **emsgs\_en.zip** 檔案解壓縮到任何空白資料夾。
- 7 將解壓縮資料夾內的所有檔案和資料夾複製到下列資料夾位置: **C:\Program Files\Microsoft Configuration Manager\AdminUI\XmlStorage\Extensions\DLCPlugin\emsgs\_en**。
- 8 更新訊息登錄時,請確定解壓縮並複製最新的檔案和資料夾,同時覆 寫 **emsgs\_en** 資料夾下的檔案和資料夾。

# 檢視系統的硬體清單

您可使用系統檢視器公用程式檢視所選系統的硬體清單詳細資料。 檢視系統的硬體清單:

在系統檢視器公用程式中選取 **Hardware Inventory** ( 硬體清單 )。 系統檢視器公用程式右側窗格顯示下列訊息:

- 硬體元件 顯示硬體元件名稱。
- 內容 顯示硬體元件內容。
- 數值 顯示硬體元件各內容的數值。

# 系統的平台還原

您可以在**系統檢視器**公用程式上使用此選項來執行以下功能:

- 匯出系統設定檔。如需更多資訊,請參閱[匯出系統設定檔。](#page-76-0)
- 匯入系統設定檔。如需更多資訊,請參閱[匯入系統設定檔。](#page-77-0)
- 管理設定檔。
- [設定系統的](#page-78-0)零件更換內容。如需更多資訊,請參閱設定系統的零件更 [換內](#page-78-0)容。

# 匯出或匯入系統設定檔的先決條件

必須將韌體升級到下列版本:

- 刀鋒系統適用的整合式 Dell 遠端存取控制器韌體版本在 3.30 以上。
- 機架和立式系統適用的整合式 Dell 遠端存取控制器韌體版本在 1.80 以上。
- Lifecycle controller 韌體版本在 1.5.1.0 以上。

如需更新韌體版本的更多資訊,請參閱[比較並更新韌體清單](#page-70-0)。

# <span id="page-76-0"></span>匯出系統設定檔

您可以建立韌體和組態的備份,並將備份匯出到整合式 Dell 遠端存取控 制器 vFlash 卡或網路共用。此功能會備份下列內容:

- 硬體和韌體清單,例如 BIOS、LOM 和儲存控制器 (RAID 層級、虛擬 磁碟和控制器屬性 )。
- 系統資訊,例如服務標籤、系統類型等。
- Lifecycle Controller 韌體影像、系統組態和整合式 Dell 遠端存取控制器 的韌體和組態。

匯出系統設定檔:

1 在系統檢視器公用程式中選取 **Platform Restore** ( 平台還原 )。

公用程式會檢查系統 Lifecycle Controller 的 Dell vFlash SD 卡上的有效 授權,以及韌體版本。如果找到有效的授權,便會顯示 **Platform Restore** ( 平台還原 ) 畫面。

 $\mathbb Z$  註 : 此功能僅適用於 Lifecycle Controller 版本 1.5 以上。

- 2 在 Platform Restore ( 平台還原 ) 畫面中,選取 **Export Server Profile** ( 匯 出伺服器設定檔 ) 選項,然後按一下 **Next** ( 下一步 )。接著會出現可選 取 vFlash 媒體或位置的選項。
- 3 選擇下列其中一個選項:
	- **vFlash media** (vFlash 媒體 ):從整合式 Dell 遠端存取控制器 vFlash 卡取得備份。
	- **Network share** ( 網路共用 ):從網路上的共用位置取得備份。如果 選擇此選項,必須指定下列資訊:
		- **Existing share** ( 現有共用 ):如果是第一次建立備份,請指定共 用位置。此資訊會建立快取,以供後續備份使用,而您也可以 從下拉式清單中選取現有的位置。
		- **User name** ( 使用者名稱 ):指定要存取共用位置的使用者名稱。 您必須指定下列格式的使用者名稱:Domain\< 使用者名稱 >。 這項資訊也會在第一次備份後建立快取,然後您便能使用相同 的名稱進行後續的備份工作。
		- **Password** ( 密碼 ):指定要存取共用位置的密碼,然後重新輸入 密碼以進行確認。
	- 註:請確定指定的共用位置可寫入,且有足夠的磁碟空間可讓 Lifecycle Controller 儲存備份檔案。
- 4 輸入備份檔案的複雜密碼,此密碼可用來鎖定備份檔案中的加密部分。 若要成功完成備份作業,備份檔案的複雜密碼必須使用特定格式, 包括:
	- 複雜密碼必須包含至少 8 個字元
	- 複雜密碼必須包含下列的字元組合 至少 1 個大寫字元、至少 1 個小寫字元、至少 1 個特殊字元,以及至少 1 個數字字元。

如果匯入檔案位置為網路共用,則您必須指定備份檔案的前置碼。此 前置碼必須為系統或集合中的唯一名稱。

備份檔案會加上系統的主機名稱,並儲存為下列格式:*<* 前置碼 *> <* 主機名稱 *>*。假如指定的前置碼為 ABC123,系統主機名稱為 ABCDEFG,則備份檔案將儲存為 ABC123-ABCDEFG。

按一下 View previous backup files (檢視先前的備份檔案)連結,檢視 先前曾建立的任何備份檔案前置碼。

■ 註: 如果指定的檔案名稱與先前的備份檔案名稱相同,請指定其他名 稱,以免覆寫現有的檔案。如果同一共用位置的系統層級和集合層級 有相同的名稱前置碼,則會覆寫且不顯示提示。

- 5 按一下 **Next** ( 下一步 )。螢幕上將會顯示摘要畫面。
- 6 按一下 **Finish** ( 完成 ),將備份程序傳送到工作檢視器。會顯示下列訊 息:Task submission complete ( 工作傳送完成 )。 您可以啟動[工作檢視器](#page-28-0),以檢視工作狀態。

## <span id="page-77-1"></span><span id="page-77-0"></span>匯入系統設定檔

此功能可讓您匯入系統的韌體和組態備份,並將備份還原到建立備份時的 同一個系統。

只有先建立系統設定檔的備份影像,才能使用此功能。

■ 註 : 如果更換過系統主機板,請將硬體重新安裝回原來的位置。例如,將 NIC PCI 卡安裝到先前備份時使用的同一個 PCI 插槽。

或者,可以刪除目前的虛擬磁碟組態,並從備份影像檔案還原組態。 匯入系統設定檔:

- 1 在系統檢視器公用程式中選取 **Platform Restore** ( 平台還原 )。 即顯示 **Platform Restore** ( 平台還原 ) 畫面。
- 2 在 **Platform Restore** ( 平台還原 ) 畫面中,選取 **Import Server Profile** ( 匯 入伺服器設定檔 ) 選項,然後按一下 **Next** ( 下一步 )。接著會出現可選 取 vFlash 媒體或共用位置的選項。
- 3 選擇下列其中一個選項:
	- **vFlash media** (vFlash 媒體 ):從整合式 Dell 遠端存取控制器 vFlash 卡還原備份影像。
	- **Network share** ( 網路共用 ):從網路上的共用位置還原備份。如果 選擇此選項,必須指定下列資訊:
		- **Existing share** ( 現有共用 ):指定存有備份影像的共用位置。下 拉式清單內包含先前建立系統或集合備份檔案的共用清單。
		- **User name** ( 使用者名稱 ):指定要存取共用位置的使用者名稱。 您必須指定下列格式的使用者名稱:Domain\< 使用者名稱 >。
		- **Password** ( 密碼 ):指定要存取共用位置的密碼,然後重新輸入 密碼以進行確認。
- 4 按一下 **Next** ( 下一步 )。輸入建立備份時指定的備份檔案複雜密碼。 如果使用網路共用來儲存備份檔案,請指定在建立備份時指定的備份 檔案前置碼。
- 5 按一下 **Next** ( 下一步 )。匯入備份檔案時,可以選擇保留目前的 RAID 控制器組態,或從備份檔案還原備份組態。選擇下列其中一個選項:
	- **Preserve** ( 保留 ):保留現有的 RAID 控制器組態。
	- **Delete** ( 刪除 ):刪除現有的 RAID 控制器組態,並從備份檔案匯入 組態。
	- 註: 此動作不會還原建立備份時儲存在虛擬磁碟上的内容,像是作業系 統等。此作業只會建立空白虛擬磁碟,並設定屬性。
- 6 按一下 **Next** ( 下一步 )。螢幕上將會顯示摘要畫面。
- 7 按一下 **Finish** ( 完成 ),開始匯入備份檔案,並將工作傳送到工作檢 視器。

您可以啟動[工作檢視器,](#page-28-0)以檢視工作狀態。

### <span id="page-78-0"></span>設定系統的零件更換內容

零件更換功能可在系統更換新元件後自動更新韌體或組態,或同時更新兩 者,以符合原本零件的設定。新更換元件應該包含 PowerEdge RAID 控制 器、NIC 或電源供應器,以符合原本零件的設定。此功能依預設在 Lifecycle Controller 上為停用,只有在 Dell Lifecycle Controller Integration 需要時才會啟用。此功能需經授權,且需要 Dell vFlash SD 卡。 使用系統檢視器公用程式設定系統的零件更換內容。

設定零件更換內容:

- 1 在系統檢視器公用程式中選取 **Platform Restore** ( 平台還原 )。 公用程式會檢查系統 Lifecycle Controller 的 Dell vFlash SD 卡上的有效 授權。如果找到有效的授權,便會顯示 **Platform Restore** ( 平台還原 ) 畫面。
- 2 在 **Platform Restore** ( 平台還原 ) 畫面中,選取 **Configure Part Replacement** ( 設定零件更換 ) 選項,然後按一下 **Next** ( 下一步 )。接著 會顯示零件更換屬性。

3 選取內容選項,如下表所示:

#### 表 6-2. 零件更換屬性

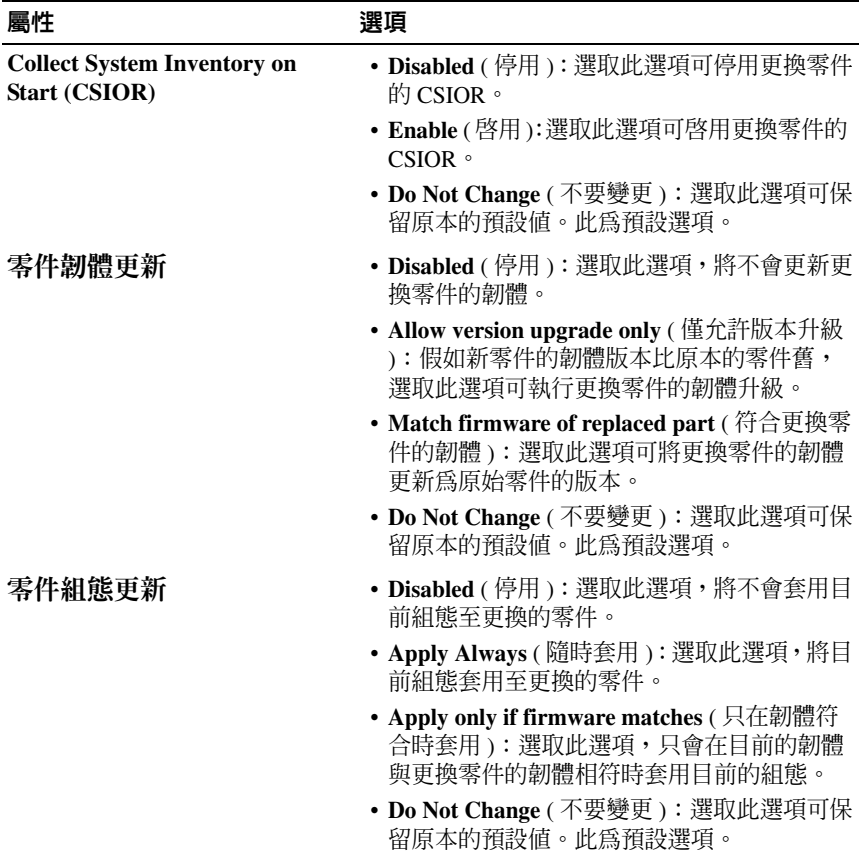

4 選取所需要的選項後,請按一下 **Finish** ( 完成 )。 會顯示下列訊息:Task submission complete ( 工作傳送完成 )。

工作會傳送到工作檢視器。您可以啓動工作檢視器,以檢視工作狀態。 工作會使用零件更換組態來設定系統的 Lifecycle Controller。當您更換 系統的任何零件時,此組態便會生效。

如果更新零件更換屬性,有時不會立即設定更新。請等待幾分鐘的時 間,然後再檢查更新是否設定。

## 82 | 使用系統檢視器公用程式

# <span id="page-82-0"></span>故障排除

# 在 IIS 設定 Dell Web 供應服務

此安裝程式在安裝時會自動設定 Internet Information Services (IIS) 適用的 Dell Web 供應服務。

本節說明手動設定 IIS 適用之 Dell Web 供應服務的相關資訊。

### IIS 6.0 適用的 Dell Web 供應服務設定

設定 IIS 6.0 適用的 Dell Web 供應服務設定:

- 1 安裝 Dell Lifecycle Controller Integration for ConfigMgr 後,請前往 **C:\Program Files\Dell\DPS\ProvisionWS** 目錄並確認 **ProvisionWS** 資料 夾和其中檔案是否存在。若資料夾與檔案都不存在,請重新安裝 Dell Lifecycle Controller Integration for ConfigMgr。
- 2 在 **IIS Manager** 中,建立一個稱為 **Web** 供應站台的新應用程式區,並 指定至網站。

指定應用程式區至 Web 供應站台:

- a 在 **IIS Manager** 中,於 **Web** 供應站台上按滑鼠右鍵並選擇內容。
- b 按一下首頁目錄標籤。
- c 在應用程式區底下選擇 **Web** 供應站台。
- 3 在 **IIS Manager** 中,於 **Web** 供應站台上按滑鼠右鍵並選擇內容,然後 按一下文件標籤。將預設文件設定至 **handshake.asmx** 並移除其他任何 預設文件。
- 4 使用憑證的 MMC 外掛程式時,可將 **PS2.pfx** 憑證安裝到系統的個人儲 存裝置。
- 5 將 **RootCA.pem** 安裝到系統的信任的根憑證授權儲存裝置。
- 6 強制執行 SSL 和網站用戶端憑證:
	- a 將 **DellProvisioningServer** 憑證指定至網站。
	- b 將 SSL 連接埠設為 4433。
	- c 選擇所需的 SSL 選項。
	- d 選擇所需的用戶端憑證選項。
	- e 僅使用信任清單中的 **iDRAC RootCA** 建立 **Certificate Trust List**。

 $\mathbb{Z}$  註 : 執行安裝程式後,憑證檔案 (SITE\_PFX\_PASSWORD = "fW7kd2G") 會顯示 在 下列位置: [ConfigMgrPath]\AdminUI\XmlStorage\Extensions\bin\Deployment\Dell\PowerEdg e\LC\IISsetup。

### IIS 7.0 或 IIS 7.5 適用的 Dell Web 供應服務設定

設定 IIS 7.0 或 IIS 7.5 適用的 Dell Web 供應服務設定:

- 1 在已安裝 Dell Server Deployment Pack 的 ConfigMgr 主控台中啟動 **Dell\_Lifecycle\_Controller\_Integration\_1.1.0.msi** 並選擇預設值。已建 立一個稱為 **Web** 供應站台的新虛擬網站。
- 2 建立一個稱為 **Web** 供應站台的新應用程式區,並指定至網站。
- 3 在 **Web** 供應站台執行下列步驟。
	- a 若您的系統執行的是 64 位元作業系統,請將啟用 **32** 位元應用程式 設為 **True**。
	- b 將 **Pipeline** 管理模式設為已整合。
	- c 將身份設為網路服務。
- 4 在網站中將預設文件設為 **handshake.asmx** 並移除其他任何預設文件。
- 5 使用證書 MMC 外掛程式時,可將 PS2.pfx 證書安裝到系統的個人儲存 裝置。
- 6 將 **RootCA.pem** 安裝到系統的信任的根憑證授權儲存裝置。
- 7 將 **ProvisioningCTL.stl** 憑證信任清單檔案匯入中級憑證授權。
- 8 建立 SSL 憑證設定,並套用至已匯入的憑證信任清單。在命令提示 下,貼上下列命令:

```
netsh http add sslcert ipport=0.0.0.0:4433 appid=
{6cb73250-820b-11de-8a39-0800200c9a66} 
certstorename=MY certhash=
fbcc14993919d2cdd64cfed68579112c91c05027 
sslctlstorename=CA sslctlidentifier=
"ProvisioningCTL"
```
- 9 強制執行 SSL 和網站用戶端憑證:
	- a 新增 SSL,並同時將連接埠設為 4433,以及使用 **DellProvisioningServer** 憑證。顯示的警告訊息說明憑證已指定給 其他程式。
	- b 按一下 **OK** ( 確定 )。
- 84 | 故障排除
- c 移除結合連接埠 4431 的 HTTP。
- d 選擇所需的 SSL 選項。
- e 選擇所需的用戶端憑證選項。
- f 按一下 **Apply** ( 套用 )。

# <span id="page-84-0"></span>Dell 自動探索網路設定規格

如需自動探索錯誤訊息、說明及回應動作的詳細資訊,請前往 **delltechcenter.com** 參閱 *Dell* 自動探索網路設定規格文件。

# 升級或修復問題

安裝 Dell Lifecycle Controller Integration for ConfigMgr 1.2 或更新版本後若 已升級或修復 Dell Server Deployment Pack:

- 1 將 **CustomReboot.vbs** 從 **[ConfigMgrRoot]\AdminUI\XmlStorage\Extensions\Bin\Deployment\ Dell\PowerEdge\LC\** 複製到 **[ConfigMgrRoot]\OSD\Lib\Packages\Deployment\Dell\PowerEdge\ CustomReboot\.** 覆寫目的資料夾的檔案。
- 2 將 **DellPowerEdgeDeployment.vbs** 從 **[ConfigMgrRoot]\AdminUI\XmlStorage\Extensions\Bin\Deployment\ Dell\PowerEdge\LC\** 複製到 **[ConfigMgrRoot]\AdminUI\XmlStorage\Extensions\Bin\Deployment\ Dell PowerEdge** 覆寫目的資料夾的檔案。

# 檢視並匯出 Lifecycle Controller 記錄的故障排除

檢視單一系統或集合的 Lifecycle Controller 記錄時,方格檢視可能顯示數 值 **-1**,表示 **Category** ( 類別 )、**Description** ( 說明 ) 和 **ID** 欄位的 **No Column**, **Not Available** ( 沒有欄位,不可用 )。 可能的原因和解決方式如下:

1 Lifecycle Controller 正在執行其他的工作或程序,因此無法擷取系統或 集合的 Lifecycle Controller 記錄。

解決方式:等待一段時間,然後重試擷取或重新整理系統或集合的記 錄,以重新檢視記錄。

2 Lifecycle Controller 無法存取特定的 CIFS 共用。

解決方式:檢查 CIFS 共用的權限,確定共用可從目標系統上的 Lifecycle Controller 存取。

- 3 站台伺服器無法存取特定的 CIFS 共用。 解決方式:檢查 CIFS 共用的權限,確定共用可從站台伺服器存取。
- 4 特定的 CIFS 共用為唯讀共用。 解決方式:提供同時啟用讀寫之共用位置的詳細資料。
- 5 匯出的 **.XML** 檔案格式不是非常正確。

解決方式:如需更多資訊,請前往 **support.dell.com/manuals** 參閱 *Dell Lifecycle Controller* 使用者指南。

6 將目標系統從 Lifecycle Controller 版本 1.3 或 1.4 升級至 Lifecycle Controller 版本 1.5。

解決方式:匯出 Lifecycle Controller 記錄、透過 Unified Server Configurator 執行 Lifecycle Controller 清除、重新安裝 Unified Server Configurator,並重新產生 Lifecycle Controller 記錄。

### 問題與解決方式

• 問題: 在目標系統上使用共用網路模式中設定的整合式 Dell 遠端存取 控制器部署作業系統時,Windows PE 環境會無法在網路驅動程式中啟 動,造成 系統完成工作順序前就必須重新啟動。

解決方式:這是因為網路未快速指定 IP 位址所致 。若要避免發生此問 題,請務必啟用網路交換器中的擴張樹 和快速連結 。

• 問題: 若系統的 Lifecycle Controller 處於使用中狀態, 便不會探索該 系統。

解決方式:若系統未顯示在集合中,請確認 記錄檔是否包含下列錯誤 訊息:Lifecycle Controller 使用中。若包含此錯誤訊息:

- a 請確認系統未處於開機自我測試 (POST) 狀態。系統開啟後一直到 透過任一媒體開啟作業系統之前,都會處於 POST 狀態。
- b 關閉系統並等候十分鐘,待其顯示 在集合中。
- 問題:若您尚未指定本機資料夾位置給來源和目的資料夾,會無法使 用建立 **Lifecycle Controller** 開機媒體選項 。 解決方法:使用的來源和目的路徑務必位於本機路徑。例如 **C:\***<folder name>*。
- 問題: 若整合式 Dell 遠端存取控制器版本比任一目標系統的支援版本 還舊,部署作業系統工作流程中的 **Boot to vFlash** 選項會無法使用。 解決方法:在機架和立式伺服器上務必使用整合式 Dell 遠端存取控制 器版本 1.3 以上韌體。在刀鋒伺服器上務必使用整合式 Dell 遠端存取 控制器版本 2.2 以上韌體。
- 問題:使用啟動 **Config** 公用程式部署作業系統時,畫面不會顯示工作 順序通知。

解決方案:由於父集合的通知不適用子集合,因此請務必通知正確的 計畫部署集合。

• 問題:使用 Windows 自動化安裝套件 (Windows AIK) 1.1 從 ConfigMgr SP1 R2 部署 Microsoft Windows 2008 R2 時,會顯示下列錯誤:

Operation failed with 0X80070002. The system cannot find the file specified.

解決方案:若使用透過 Windows AIK 1.X 建立、以 Windows PE 2.X 為 主的開機映像部署 Microsoft Windows 2008 R2.,就會發生此問題。 部署 Microsoft Windows 2008 R2 的工作任務務必使用透過 Windows AIK 2.X 以上版本建立、以 Windows PE 3.0 以上為基礎的開機映像。 如需詳細資訊,請前往 **technet.microsoft.com** 參閱 Microsoft Technet 網 站。

• 問題: 若目標系統的 BIOS 版本較舊,且不支援特定方式,下列錯誤訊 息會顯示在 DLCTaskManager.log 檔案:

Installed BIOS version does not support this method.

解決方法:將 BIOS 更新為最新支援版本。

• 問題: 若目標系統的 Lifecycle Controller 因其他程序遭到鎖定, 下列錯 誤訊息會顯示在 DLCTaskManager.log 檔案:

Lifecycle Controller is being used by another process.

解決方法:請確認您系統的整合式 Dell 遠端存取控制器非處於 POST 狀態。

• 問題:如果目標系統的服務標籤名稱輸入錯誤,探索和信號交換會無 法使用,並顯示下列錯誤訊息:

[Server Name] - Handshake getCredentialsInternal():[Server Name]: NOT AUTHORIZED: No credentials returned

解決方法:服務標籤名稱區分大小寫。透過 **import.exe** 公用程式匯入 的服務標籤名稱必須和整合式 Dell 遠端存取控制器 GUI 的服務標籤名 稱相符。

• 問題:部署 Microsoft Windows Server 2003 作業系統並選取從 **Lifecycle Controller** 套用驅動程式選項時,會顯示藍色畫面或部署失敗。

解決方法:若要解決這個問題:

- a 在工作順序上按滑鼠右鍵後再按編輯。即顯示工作順序編輯器 視窗。
- b 選擇新增 → 驅動程式 → 套用驅動程式套件。
- c 勾選大量儲存裝置驅動程式選項。
- d 選擇適用的 SAS 或 PERC 驅動程式。
- e 選擇 SAS 或 PERC 驅動程式型號。
- f 儲存工作順序並重新部署作業系統。
- *問題*:進行探索和信號交換時,DPS.log 會顯示空白的*站台碼:*緊接著 密碼編譯例外。

解決方法:存取 ConfigMgr 用的帳戶無權限詢問 WMI 並擷取站台碼 時,或者伺服器無法驗證站台伺服器或網域控制器時,就會發生此問 題。確認 Dell 供應伺服器使用者權限,並執行 **WBEMTest** 連線進行帳 戶驗證,接著重設並重新探索系統。

- *問題*: 進行探索和信號交換時, DPS.log 會顯示各種 createDellCollecions() Either Connection Mgr param is NULL or Collection not yet created 訊息。 解決方法: 存取 ConfigMgr 用的帳戶無權限建立集合時就會發生此問 題。如需設定權限的詳細資訊,請參閱 Dell [自動探索網路設定](#page-84-0)規格。
- 問題: 從 ConfigMgr 現有帳戶複製帳戶時, 無法自動新增至 SMS Admins 群組。

解決方法:確認該帳戶是否存在於此群組。確認 Dell 供應伺服器使用 者權限並 **WBEMTest** 連線,藉此驗證帳戶。重設和重新探索系統。

• 問題: 在 Microsoft Windows 2008 32-bit SP2 安裝 Dell Lifecycle Controller Integration for ConfigMgr 版本 1.3 ( 使用者帳戶控制器 (UAC) 選項已開啓) 時安裝失敗。

解決方法:關閉 UAC 並重新安裝 Dell Lifecycle Controller Integration for ConfigMgr 版本 1.3。另外,您也可以透過命令列介面 (CLI) 安裝 Dell Lifecycle Controller Integration for ConfigMgr。執行前,請先在安裝 程式上按滑鼠右鍵、選擇內容、按一下相容性標籤,並選擇以管理員 身份執行選項。

• 問題:解除安裝並重新安裝 Dell Lifecycle Controller Integration for ConfigMgr 後,現有工作順序中未顯示通知選項。

解決方法:開啟工作順序編輯、重新啟用套用選項,並按一下 **OK** ( 確 定 )。重複顯示通知選項。

重新啟用套用選項:

- a 在工作順序上按滑鼠右鍵後再選擇編輯。
- b 選擇在 **Windows PE** 中重新啟動。在說明區段中輸入任何字元並刪 除,便不會儲存變更。
- c 按一下 **OK** ( 確定 )。即可重新啟用套用選項。
- 問題:系統檢視器公用程式未顯示最新 RAID 設定。

解決方案: 使用系統檢視器公用程式檢視 RAID 設定時, 即會快取此 資訊。更新相同系統的 RAID 設定時,必須關閉**系統檢視器**公用程式 並重新開啟,才能檢視更新的 RAID 組態。

• 問題: 模組化系統無法使用 CIFS 共享路徑中的主機名稱, 但大型系統 則可使用。

解決方法: 若要模組化系統,您必須指定 CIF 共享的 IP 位址。

• 問題: 使用最新韌體更新系統時,若 Dell Update Packages (DUPS) 透過 廣域網路的下載時間會紹渦 50 分鐘,會無法更新。 解決方案:若要解決此問題,必須複製包含欲更新的系統本機網路更 新之儲存庫 。

• 問題: 若您已探索到裝有 Dell Lifecycle Controller Integration for ConfigMgr 版本 1.0 或 1.1 的系統, 並在升級到版本 1.2 或 1.3 後更 新過韌體,則如果在部署作業系統時變更主機名稱,必須重新探索 系統。

解決方法:務必將目標系統的 Lifecycle Controller 升級到版本 1.4 以 上,並將目標系統的整合式 Dell 遠端存取控制器升級 到版本 1.5 以上 (大型系統)和版本 3.02 以上 (模組化系統)。

*•* 問題:匯入單一系統或集合的備份影像時,假如指定了無效的備份檔 案複雜密碼,工作檢視器上將出現下列錯誤:Backup File passphrase is invalid <sup>o</sup> Host system has shut down due to invalid passphrase。Specify a valid passphrase and rerun the task ( 備份檔案複雜密碼無效。主 機系統將因為複雜密碼無效而關機,請指定有效的複雜密碼並重新執 行工作 )。

解決方式:若要解決此問題,請重新啓動工作流程,以重新匯入備份 影像並將工作重新傳送到工作檢視器。如需更多資訊,請參[閱匯入系](#page-77-1) [統設定檔](#page-77-1)。

• 問題: 在執行集合的備份或澴原作業時, 無法檢視集合的 Lifecycle Controller 記錄。這是因為 Lifecycle Controller 正忙於執行正在執行中 的備份或還原工作。

解決方式:若要檢視 Lifecycle Controller 記錄,請在完成備份或還原工 作後按一下 Lifecycle Controller Logs (Lifecycle Controller 記錄 ) 畫面上 的 **Refresh** ( 重新整理 )。

• 問題:持續新增 Lifecycle Controller 記錄, 或有一個或多個元件持續建 立記錄項目時,您可能無法檢視集合的 Lifecycle Controller 記錄。 解決方式:若要檢視 Lifecycle Controller 記錄,請在等待一段時間後按

一下 Lifecycle Controller Logs (Lifecycle Controller 記錄 ) 畫面上的 **Refresh** ( 重新整理 )。

# <span id="page-90-0"></span>相關說明文件和資源

如需 ConfigMgr 的安裝、特色及功能等詳細資訊,請前往 **technet.microsoft.com** 參閱 Microsoft TechNet 網站。

除了本指南外,您也可以前往 **support.dell.com/manuals** 查看下列指南。 在手冊頁面按一下軟體 → 系統管理。按一下右側的適當產品連結即可使 用文件。

- *Microsoft System Center Configuration Manager* 使用者指南的 *Dell Server Deployment Pack*
- *Dell Lifecycle Controller* 使用者指南
- *•* 整合式 *Dell* 遠端存取控制器 *6* 使用者指南

您可以前往 **delltechcenter.com** 尋找下列白皮書。在 Dell TechCenter Wiki 首頁按一下 **OpenManage** 系統管理 ? **LifeCycle Controller**。

- *Dell Lifecycle Controller Remote Services* 概述
- *Dell Lifecycle Controller Web Services* 介面指南
- *Dell* 自動探索網路設定規格

# <span id="page-91-0"></span>獲得技術支援

若要獲得有關 Dell Lifecycle Controller Integration for ConfigMgr 的資訊, 請參閱 **support.dell.com**。

美國的客戶請撥打 800-WWW-DELL (800-999-3355)。

 $\mathscr{L}$  註 : 如果無法連線到網際網路,您可以在購買發票、包裝單、帳單或 Dell 產 品目錄中找到聯絡資訊。

如需技術支援部門的相關資訊,請參閱網站:**dell.com/contactus**。 此外,Dell 企業培訓和認證目前已可使用,網址:

**dell.com/training**。

# 索引

# L

Lifecycle Controller Integration: 其他工作 [, 30](#page-29-0)

#### 一劃

一般使用狀況:建立可開機 ISO 影像 [, 26](#page-25-0)

### 三劃

工作檢視器 [, 29](#page-28-0)

### 四劃

支援的目標系統 [, 12](#page-11-0) 支援的作業系統 [, 12](#page-11-1) 比較並更新集中的系統韌體清單 [, 47](#page-46-0) 比較並更新韌體清單 [, 14,](#page-13-0) [71](#page-70-1) 比較硬體組態設定檔 [, 72](#page-71-0) 比較集合中的 NIC/CNA 設定檔 與系統 [, 53](#page-52-0)

# 六劃

在工作順序套用驅動程式 [, 23](#page-22-0)

自動探索和信號交換 [, 22](#page-21-0)

# 七劃

系統檢視器公用程式 [, 26](#page-25-1)

# 八劃

使用 Dell Lifecycle Controller Integration[, 21](#page-20-0) 使用 NIC/CNA 設定檔 [, 20](#page-19-0) 使用系統檢視器公用程式 [, 61](#page-60-0) 使用個案情況 [, 13](#page-12-0) 使用組態公用程式 [, 39](#page-38-0) 使用匯入伺服器公用程式 [, 57](#page-56-0)

# 九劃

建立 Lifecycle Controller 開機媒 體。[, 40](#page-39-0) 建立工作順序媒體 [, 26](#page-25-0) 建立、編輯及儲存系統的 RAID 設定檔 [, 14](#page-13-1) 故障排除 [, 83](#page-82-0) 相關說明文件和資源 [, 91](#page-90-0)

# 十劃

修改 Lifecycle Controller 的憑證 [, 50](#page-49-0) 特色和功能 [, 22](#page-21-0) 特色和功能:自動探索和信號交 換 [, 22](#page-21-0) 陣列建立器:使用中 [, 33](#page-32-0) 陣列:刪除中 [, 36](#page-35-0) 陣列:新增中 [, 35](#page-34-0) 陣列:編輯中 [, 36](#page-35-1)

## 十一劃

控制器: 刪除中[, 34](#page-33-0) 控制器:新增中 [, 33](#page-32-1) 控制器:編輯中 [, 34](#page-33-1) 啟動整合式 Dell 遠端存取控制器 主控台 [, 28](#page-27-0) 現有特性和功能 [, 11](#page-10-0) 組態公用程式 [, 27](#page-26-0) 設定目標系統 [, 22](#page-21-1) 設定系統的 NIC 和 CNA[, 66](#page-65-0) 設定系統的整合式 Dell 遠端存取 控制器設定檔 [, 64](#page-63-0) 設定硬體及部署作業系統 [, 41](#page-40-0)

# 十二劃

集合的平台還原 [, 52](#page-51-0)

### 十三劃

匯入 Dell 服務 [, 57](#page-56-1) 匯入伺服器設定檔 [, 18](#page-17-0) 匯入系統變數 [, 59](#page-58-0) 匯出伺服器設定檔 [, 16](#page-15-0) 新特色 [, 9](#page-8-0)

### 十四劃

磁碟:刪除中 . 38 磁碟:新增中 [, 37](#page-36-0) 磁碟:變更中 [, 37](#page-36-1)

## 十七劃

檢視 Lifecycle Controller 記錄 [, 73](#page-72-0) 檢視並設定 RAID[, 64](#page-63-1) 檢視並匯出 Lifecycle Controller 記錄 [, 19](#page-18-0) 檢視並編輯硬體組態 62 檢視硬體清單 [, 49](#page-48-0) 獲得技術支援 [, 92](#page-91-0)

# 十八劃

簡介 [, 9](#page-8-1)

94 | 索引

# 十九劃

關於本文件 [, 9](#page-8-1)

### 二十三劃

- 變數狀況:刪除中 [, 35](#page-34-1)
- 變數狀況:新增中 [, 35](#page-34-2)
- 變數狀況:編輯中 [, 35](#page-34-3)
- 邏輯磁碟機:刪除中 [, 37](#page-36-2)
- 邏輯磁碟機:新增中 [, 36](#page-35-2)
- 邏輯磁碟機:編輯中 [, 36](#page-35-3)
- 驗證與 Lifecycle Controller 的通 訊 [, 49](#page-48-1)

96 | 索引